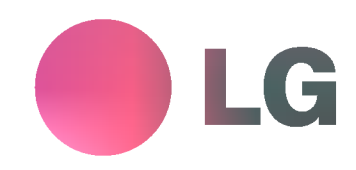

## TV DE PLASMA MANUAL DE USUARIO

Antes de conectar, operar o ajustar este producto, por favor lea cuidadosamente este manual de instrucción.

Número de modelo : Número de serie :

**C** LG Electronics México S.A de C.V Av. Sor Juana Inés de la Cruz No 555

## MODELS: RP-42PX10/10H/11/11H RP-50PX10/10H/11/11H

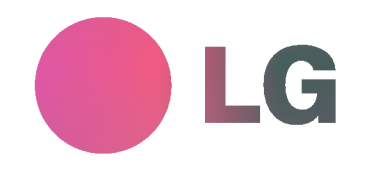

Col. San Lorenzo Tlalnepantla, Estado de Mexico CP 54033 Tel. 5321 1919 Lada sin costo 01 800 347 1919 Fax: 5321 1917 Fax sin costo 01 800 347 1296

 $P/NO$ : 3828VA0470F $\bigcirc$  (Fa)

## **Instrucciones de Seguridad**

\* Las Instrucciones de Seguridad tienen dos clases de informacion, <sup>y</sup> el significado de cada una se describe a continucaion.

ADVERTENCIA La violación de esta instrucción puede causar lesiones serias e incluso la muerte. La violación de esta instrucción puede causar lesiones leves o daño al producto. **ANOTES** 

A Cuídese del peligro que puede ocurrir bajo condición específica.

## **ADVERTENCIA**

1. No coloque el Monitor en luz solar directa o cerca a fuentes de calor tales como difusores de calor, estufa y otros.

Puede causar un incendio.

2. No use el monitor en un lugar húmedo como en el baño o en cualquier lugar donde se pueda mojar.

Puede causar un incendio u originar una descarga eléctrica.

3. Doble el cable de la antena entre el interior y exterior de la casa para evitar que la lluvia fluya hacia adentro.

Esto puede causar que el agua dañe el Monitor y originar una descarga eléctrica.

#### 4. Un cable a tierra ddebe ser conectado.

- Si un cable a tierra no es conectado, existe la posibilidad de peligro de descargas eléctricas debido a la fuga de corri ente.
- Si los métodos de conexión a tierra no son posibles, se debe instalar un interruptor de circuito independiente y este debe ser instalado por un electricista calificado.

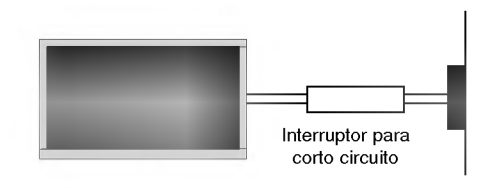

- No conecte el cable a tierra de los alambres de teléfono. postes de luz o tuberias de gas.

- 5. No coloque nada que que contenga liquidos encima del Monitor. Puede causar un incendio y originar una descarga eléctrica.
- 6. No inserte ningún objecto dentro de las aberturas de ventilación.

Puede causar un incendio y originar una descarga eléctrica.

- 7. No coloque objetos pesados sobre el Monitor.
	- Pueden caerse y causar lesiones serias a un niño o adulto.
- 8. No limpie el Monitor con agua.

Puede causar daño al Monitor y originar una descarga eléctrica.

9. En caso que vea humo o sienta un olor extraño saliendo del Monitor, apáguelo, desconéctelo del tomacorriente y contacte a su proveedor o centro de servicio.

Puede causar un incendio y originar una descarga eléctrica.

10. No intente dar servicio al Monitor usted mismo. Contacte a su distribuidor o al centro de servicio.

Puede causar daño al Monitor y usted puede sufrir una descarga eléctrica.

11.Durante una tormenta de relámpagos, desconecte el Monitor del tomacorriente y no toque el cable de la antena.

Si el Monitor permanece conectado puede sufrir daños y usted esta expuesto a una descarga eléctrica.

## **/ NOTAS**

- 1. Nunca toque el enchufe con las manos mojadas. Puede sufrir una descarga eléctrica.
- 2. Desconecte del tomacorriente y quite todas las conexiones antes de mover el Monitor.
- 3. No coloque el Monitor en una instalación empotrada tal como un librero o tablilla.

El Monitor requiere ventilación.

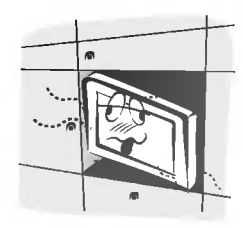

4. Cuando instale el Monitor sobre una mesa, tenga cuidado de no colocarlo sobre el borde.

Esto puede provocar que el Monitor se caiga, causando lesiones serias a personas y daños de consideración al Monitor.

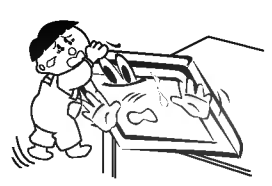

5. No coloque una antena exterior cerca de lineas de tendido eléctrico, luces eléctricas o circuitos eléctricos.

Esto puede originar una descarga eléctrica.

6. Debe haber suficiente distancia entre una antena exterior y las lineas de voltaje para evitar que la antena toque la líneas de voltaje, aún si la antena se cae.

Esto puede originar una descarga eléctrica.

7. Cuando desconecte el Monitor, no jale del cordon, sino del enchufe.

Esto puede ocasionar un incendio.

8. Asegúrese que el cordón de alimentación no pase a través de ningún objeto caliente como un calentador.

Esto puede causar un incendio o una descarga eléctrica.

9. No lo conecte cuando el cordón de alimentación o el enchufe están dañados o la parte conectora del tomacorriente esté floja.

Esto puede causar un incendio o una descarga eléctrica.

10. Deshágase cuidadosamente de las baterías usadas para evitar que sean ingeridas por ninos.

En caso de que se las traguen, llévelo a ver a un doctor inmediatamente.

11. Cuando mueva el Monitor junto con las bocinas, no los lleve sosteniéndolo por las bocinas.

Esto puede causar que el Monitor se caiga, causando lesiones graves en niños o adultos, y daños serios al Monitor.

12. Desconecte este producto del tomacorriente antes de limpiarlo. No utilice limpiadores liquidos o en aerosol.

Puede causar daño al Monitor u ocasionar una descarga electrica.

13. Contacte el centro de servicio una vez al año para que limpien la parte interna del Monitor.

El polvo acumulado puede causar fallas mecánicas.

14. La distancia entre los ojos y la pantalla debe ser cerca de de <sup>5</sup> ~7 veces tan largo como la longitud diagonal de la pantalla.

Esto se recomienda para evitar vista cansada

15. Desconecte el Monitor del tomacorriente cuando no es atendido o usado por periodos largos de tiempo.

Polvo acumulado puede causar un incendio o un choque eléctrico por deterioro o fuga eléctrica.

16. Solamente utilice las baterias especificadas.

La omisión de esta instrucción puede causar daño al Monitor o provocar una descarga eléctrica.

# Índice de Contenido

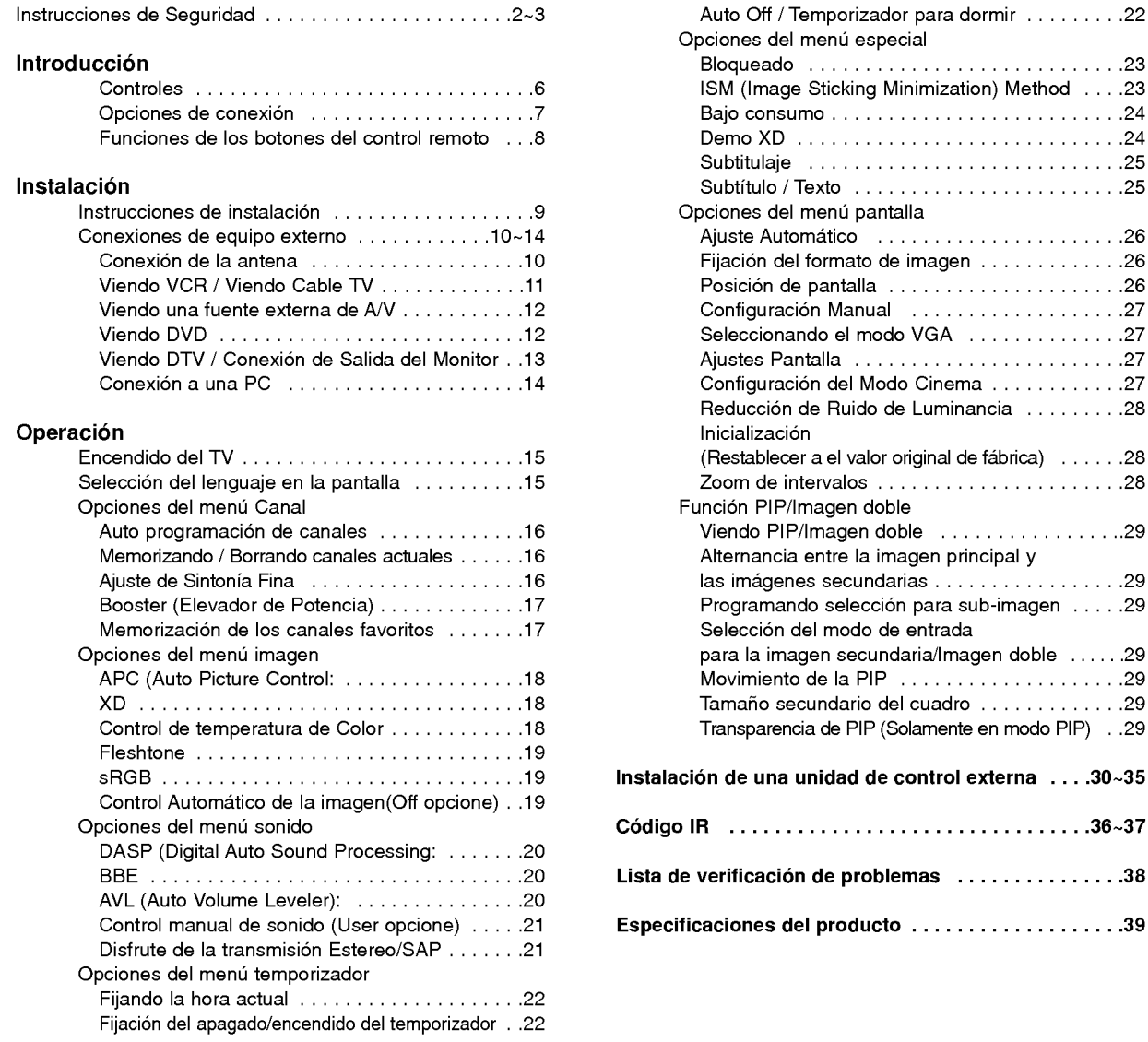

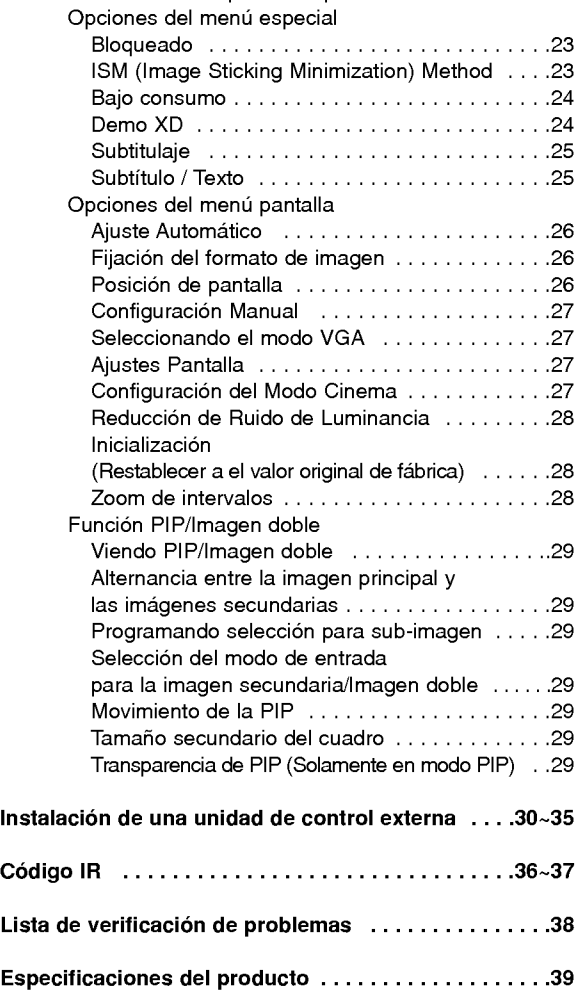

Después de leer este manual, manténgalo en un lugar donde el usuario pueda encontrarlo fácilmente.

## **Introducción**

#### Qué es un Monitor de Plasma?

Un Monitor de Plasma se compone de paneles de vidrio que contienen un gas particular al cual se le aplica voltaje. Esto genera rayos ultravioleta, los cuales se fusionan con una sustancia fluorescente emitiendose asi una luz que se despliega en la pantalla.

#### 160° - Angulo amplio del rango de vision

Un Monitor de Plasma provee un rango de visión mayor que un ángulo de 160° para que pueda obtener una imagen sin distorsión desde cualquier dirección.

#### Pantalla grande

Una pantalla Plasma grande proporciona una experiencia tan real como si estuviera en un cine.

#### Monitor de Plasma Multimedia

Un Monitor de Plasma puede ser conectado con una computadora para ser utilizado como una pantalla para conferencias, juegos, internet y otros.

#### Fácil instalación

Este Monitor de Plasma es mucho más liviano y pequeño que otros productos de la misma clase. Esta característica permite un fácil manejo e instalación del producto.

#### Explicacion acerca de los puntos de colores que pueden presentarse en la pantalla PDP

Una pantalla PDP está compuesta de 0.9 a 2.2 millones de celdas de las cuales una pequeña cantidad pueden resultar defectuosas durante la fabricación del PDP. Algunos puntos de colores visibles en la pantalla serán aceptables, de acuerdo con otros fabricantes de PDP <sup>y</sup> no significa que el PDP esta defectuoso. Esperamos que comprenda que el producto esta dentro de los estándares y es considerado aceptable. Esto significa que el mismo no podrá ser cambiado ni el dinero devuelto. Estamos haciendo un mayor esfuerzo para desarrollar y perfeccionar nuestra tecnología con el propósito de reducir al mínimo los defectos en las celdas.

#### Explicacion acerca del ruido del PDP ( Solamente RP-50PX10/10H/11/11H )

En la misma manera que el abanico es usado en una PC para mantener el CPU fresco, el PDP esta equipado con abanicos de enfriamiento para incrementar la confiabilidad de este producto. Por lo tanto, un cierto nivel de ruido puede ocurrir cuando el abanico está en operación. Este ruido no tiene ningún efecto negativo en su eficiencia y confiabilidad y se ha determinado que no causa dificultades durante su uso. El ruido de los abanicos es normal durante la operación de este producto. Confiamos que usted comprenda que cierto nivel de ruido es aceptable. Esto significa que por esta situación no se aceptan cambios ni se devolverá el dinero por el producto.

#### **ADVERTENCIA**

PARA REDUCIR EL RIESGO DE INCENDIOS Y/O DESCARGAS ELÉCTRICAS, NO EXPONGA ESTE PRODUCTO A LA LLUVIA NI A LA HUMEDAD.

## **Controles**

- Esta es una representacion simplificada del panel frontal.
- Es probable que esta vista no coincida con su TV.
- Este manual explica basicamente las caracteristicas disponibles en el modelo RP- 42PX10/11.

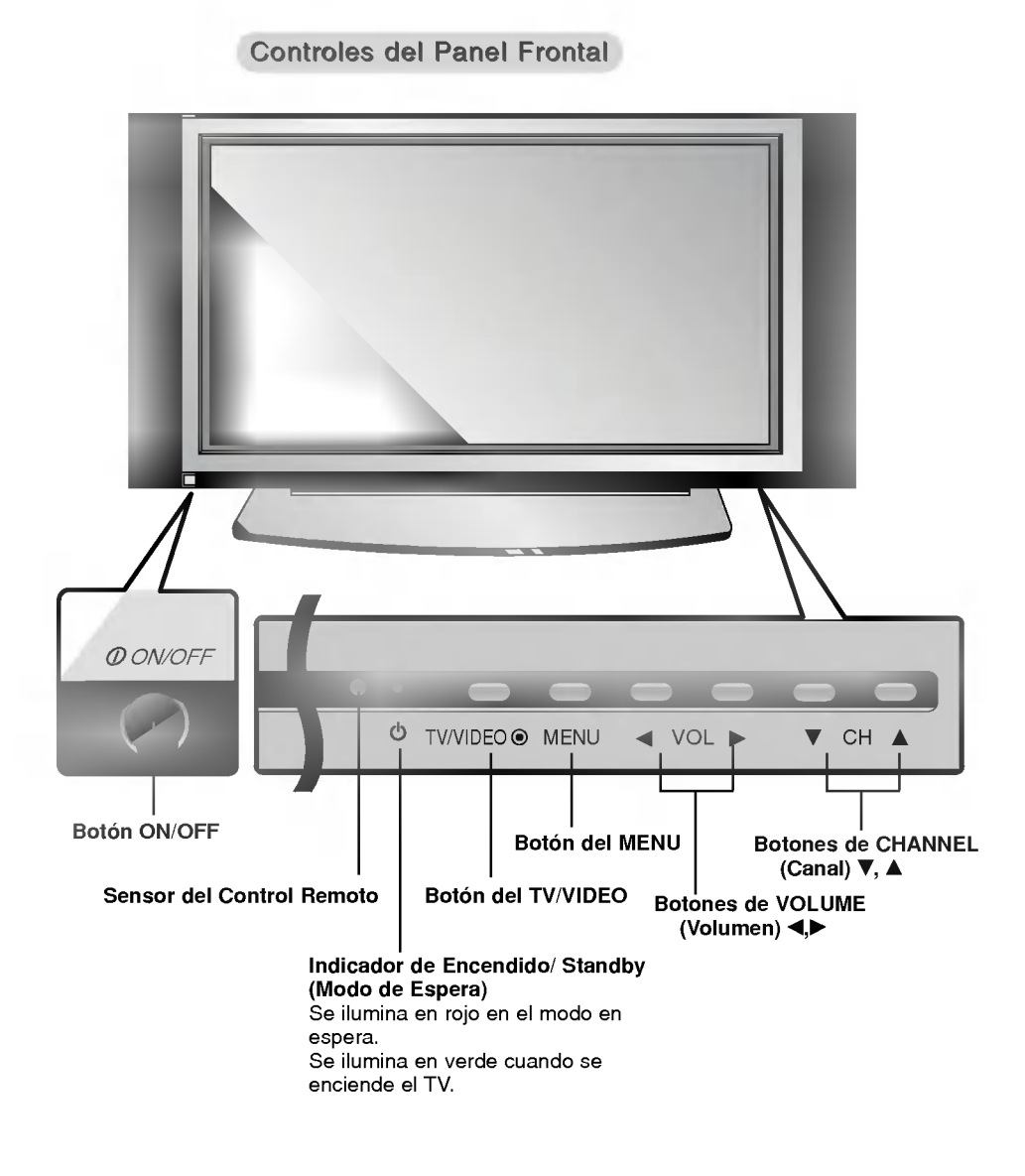

## Opciones de conexión

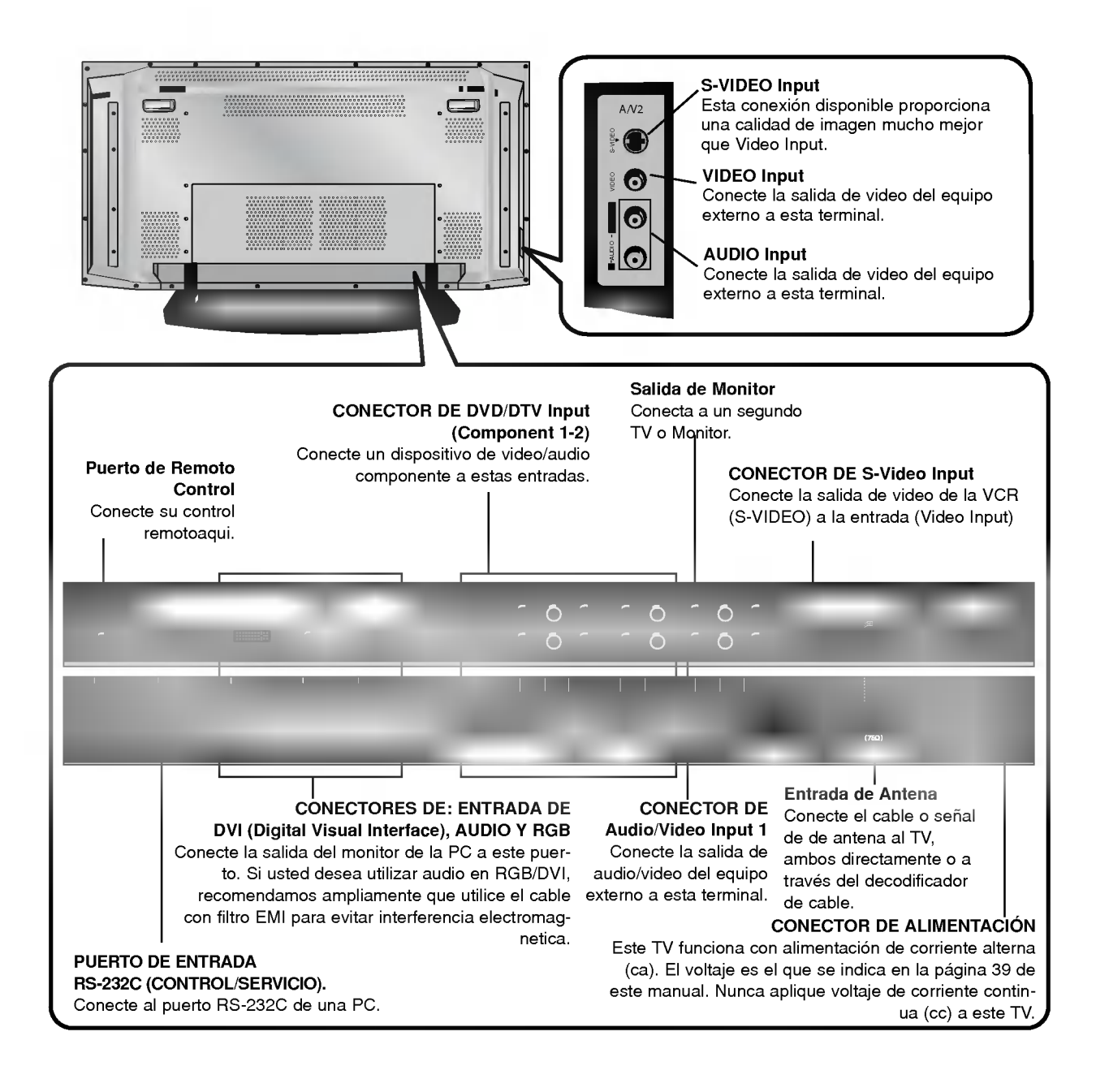

## Funciones de los botones del control remoto

- Cuando use el control remoto dirija la senal hacia el sensor del control remoto en el panel frontal del TV.

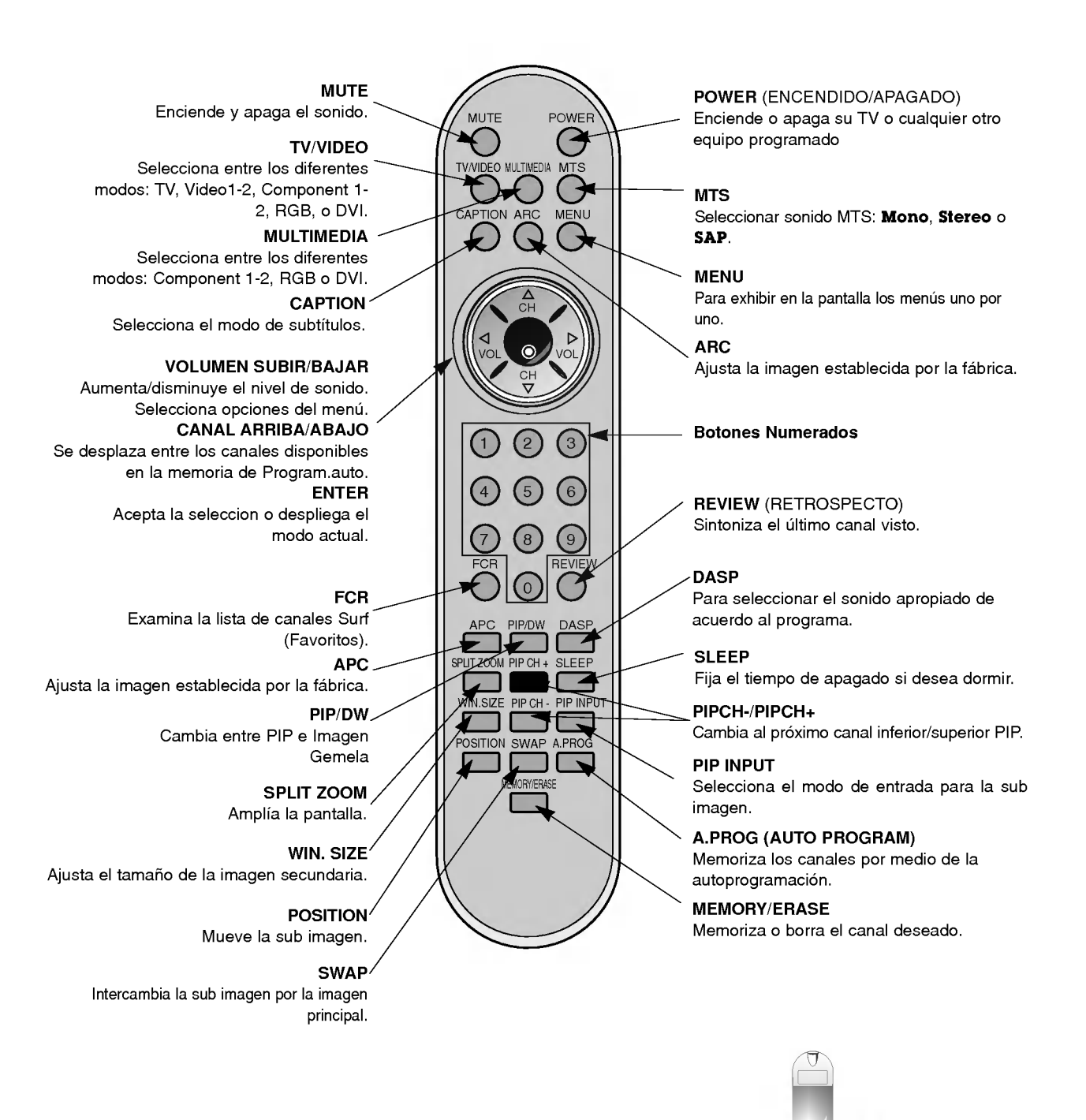

#### Colocando las baterias

- ? Abra la tapa del compartimiento de las baterias en la parte posterior e instale las baterias con la polaridad correcta.
- Instale dos baterías 1.5 V tipo AAA. No mezcle baterías nuevas con baterías usadas.

# **Instalación**

## Instrucciones de instalación

- ? El Televisor puede ser instalado de varias maneras como la de tipo de montaje para pared, escritorio, etc.
- ? Instale este Televisor solamente en un lugar donde exista adecuada ventilacion.
- · Este Televisor está diseñado para instalarse vertical u horizontalmente.
- ? Los modelos RP-42/50PX10/11 series deben ser usados en regiones con altitudes menores a los 3281 pies (1000m) para lograr la mejor calidad de imagen y sonido.
- Los modelos RP-42/50PX10H/11H series deben ser usados en regiones con altitudes menores a los 6561 pies (2000m) para lograr la mejor calidad de imagen y sonido.

#### Un cable a tierra debe ser conectado.

- Si un cable a tierra no es conectado, existe el peligro de descarga eléctrica debido a la fuga de corriente.
- Si los metodos de conexion a tierra no son posibles, se debe instalar un interruptor de circuito independiente y éste debe serinstalado por un electricista calificado.
- .<br>No conecte el cable a tierra a los alambres de teléfono, postes de luz o tuberias de gas.

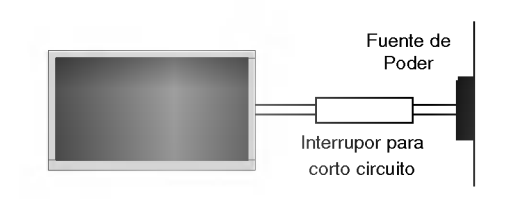

Asegurese que los siguientes accesorios estén incluidos con su monitor de plasma. Si algún accesorio no está incluido, favor de contactar al distribuidor del producto en el lugar donde realizó la compra.

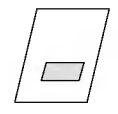

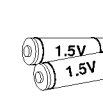

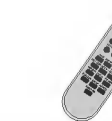

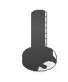

Manual de Usuario

Baterias

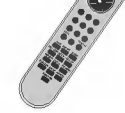

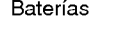

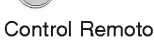

 $\blacksquare$  $\infty$  .

ARC MENU

2 Pernos para ménsulas de TV

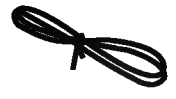

p ill

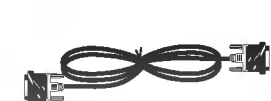

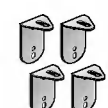

2 Ménsulas de Pared

Cordón eléctrico

Cable D-sub de 15 pines Cable DVI 2 Ménsulas de TV

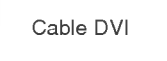

- Los extras opcionales pueden ser cambiados o modificados para el mejoramiento de la calidad sin notificación previa. Extras opcionales pueden ser añadidos.
- Contacte a su proveedor para comprar estos articulos.

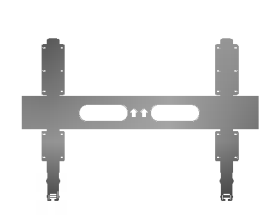

Soporte para montaje inclinado en pared

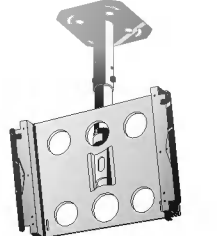

Soporte para montaje en techo

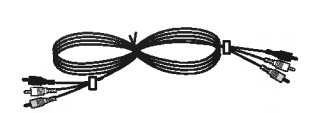

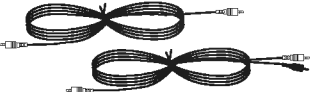

Cables de Video Cables de Audio

Manual de usuario 9

- Asegure el TV ensamblado para colocarlo en la pared con el soporte adicional.

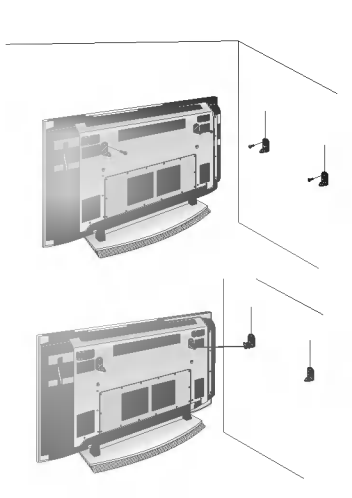

? Instalar las mensulas del TV sobre la TV como se muestra. Inserte los 2 pernos en los agujeros superiores sobre las ménsulas y aprietelos firmemente.

Instale las mensulas de pared con 4 pernos\* como muestra el dibujo. (Estos pernos no son suministrados con el producto). Iguale la altura de las ménsulas de TV con las ménsulas de pared.

Asegúrese que las ménsulas sean ajustadas firmemente.

• Asegure la TV ensamblada a la pared con un cordón fuerte o cable alambrado, (no suministrado con el producto), como se muestra en el dibujo.

## Conexiones de equipo externo

#### Conexión de la antena

- Antena o Servicio de Cable sin Decodificador de Cable.
- Para obtener la mejor calidad en la imagen, ajuste la dirección de la antena.

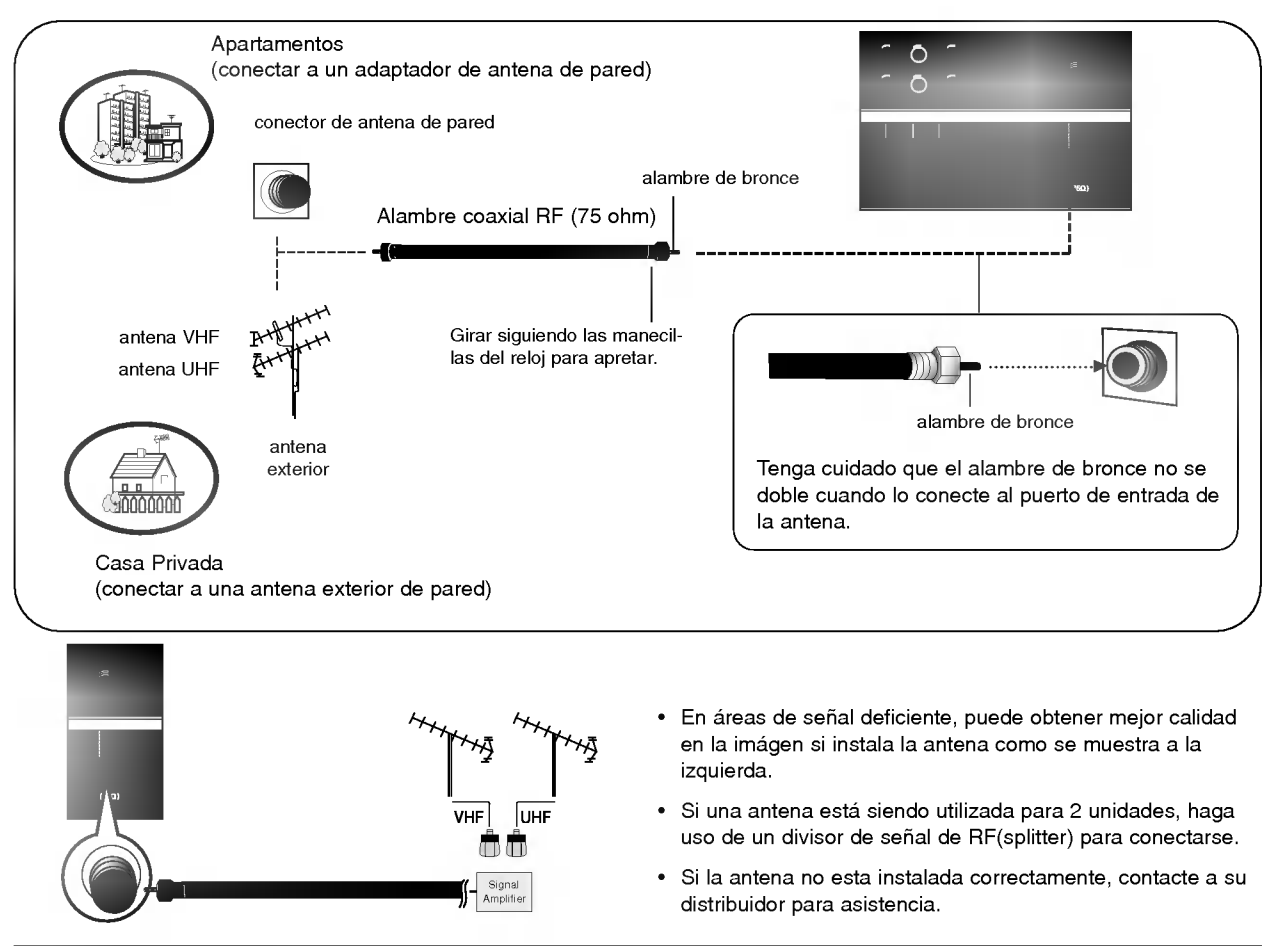

10 Plasma TV

#### NOTA: No todos los cables mostrados son incluidos con su Televisor.

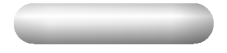

- Para evitar ruido en la imagen (interferencia), deje una distancia adecuada entre el VCR <sup>y</sup> el TV.
- Evite que una imagen fija permanezca en la pantalla durante un período prolongado de tiempo. Es común tener una imagen fija de un formato de imagen 16:9 de una grabadora <sup>o</sup> si hay una etiqueta CH , pero al permitir esta imagen fija por mucho tiempo en la pantalla, puede seguir siendo visible permanentemente. Utilice la función "Metodo ISM" para evitar tener una imagen fija.

#### Conexión 1

El equipo VCR alterna entre 3 ó 4 y después sintoniza la TV al mismo canal.

#### Conexión 2

1. Conecte las salidas de audio/video del VCR con los puertos de entrada correspondientes en la unidad.

Cuando conecte el TV con VCR, iguale los colores de los puertos de conexión. (Video amarillo, Audio(L) - blanco, Audio(R) -rojo). Si conecta un VCR S-VIDEO a la entrada S-VIDEO, la calidad de la imagen mejorará en comparación a que si conectara un VCR reqular a la entrada de Video.

- 2. Inserte una cinta de video en el VCR <sup>y</sup> presione el botón PLAY (REPRODUCIR) del VCR. Vea el manual de usuario del VCR.
- 3. Seleccione la entrada de la fuente con el boton TV/VIDEO del control remoto (Si conectó a A/V INPUT 1, seleccione la fuente de entrada Video 1).

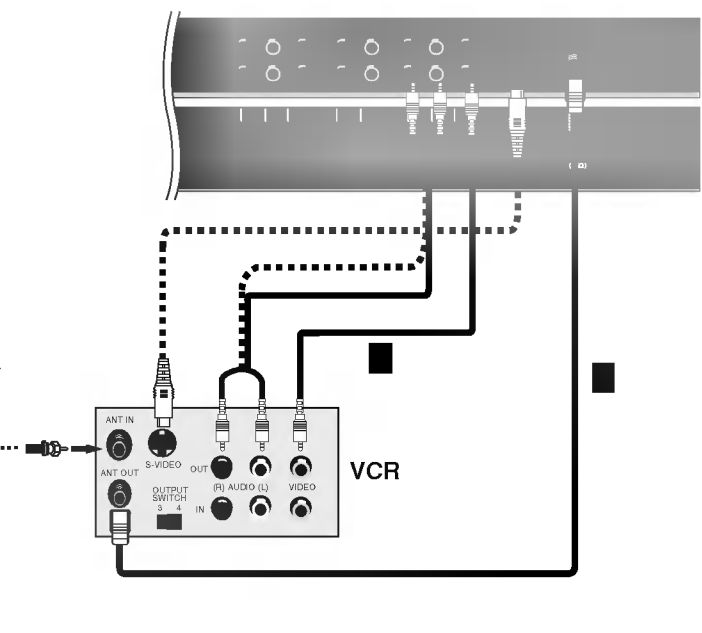

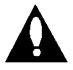

Usted puede conectar cualquiera, el cable de video compuesto o el de S-Video, a su TV. (No conecte ambos) En el caso que conecte ambos cables, sólo funcionará el cable S-Video .

- Después de subscribirse a un servici<mark>o de televisión por cable de un proveedor local y de instalar un convertidor, usted podrá<br>ver la programación de cable TV.<br>El TV no puede desplegar la programación a menos que un dispos</mark>
- al TV.<br>al TV.<br>Para mayor información acerca del servicio de cable TV, contacte a su proveedor local de TV por cable.

#### Conexión 1

- 1. Seleccione el 3 ó 4 en el interruptor del decodificador de señal de cable.
- 2. Iguale el canal de la Pantalla de TV con el canal seleccionado en el decodificador de senal de cable.
- 3. Seleccione el canal deseado con el control remoto del decodificador de señal de cable.

#### Conexión 2

- 1. Conecte las salidas de audio/video del decodificador con los puertos de entrada correspondientes en la unidad. Cuando conecte el TV con el decodificador, iguale los colores de los puertos de conexión. (Video - amarillo, Audio (L) - blanco, Audio (R) -rojo).
- 2. Seleccione la fuente de entrada con el botón TV/VIDEO del control remoto (Si conectó a A/V INPUT 1, seleccione la fuente de entrada Video 1).
- 3. Sintonice los canales provistos por su servicio de cable utilizando el decodificador.

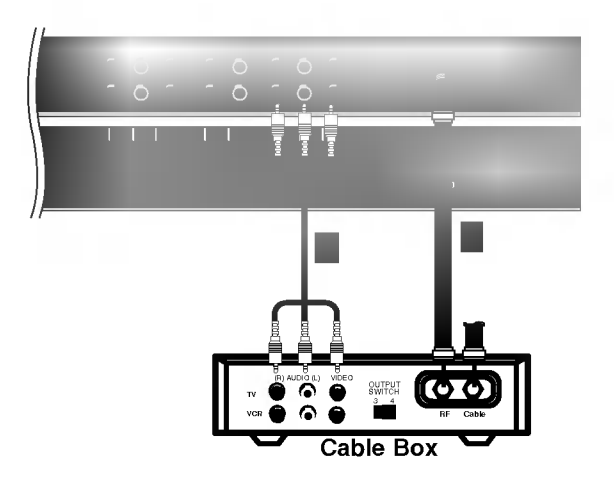

Manual de usuario 11

#### Viendo una fuente externa de A/V

#### Cómo conectar

Conecte los puertos de salida de audio/video de un equipo externo de AV a los puertos de entrada correspondientes en la unidad.

Cuando conecte el TV con equipos externos, iguale los colores de los puertos de conexion. (Video - amarillo, Audio(L) - blanco, Audio(R) -rojo).

#### Cómo usar

- 1. Seleccione la fuente de entrada con el boton TV/VIDEO del control remoto (Si conectó a A/V INPUT 1, seleccione la fuente de entrada Video 1).
- 2. Opere el equipo externo correspondiente.

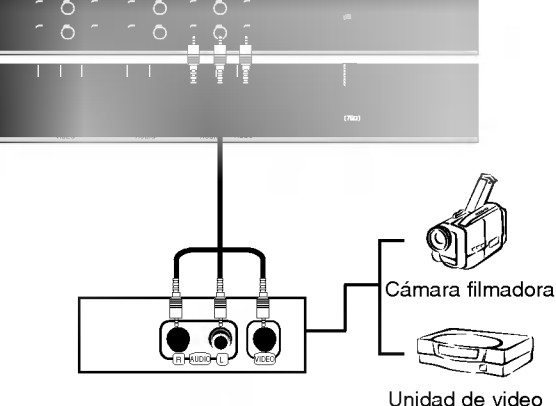

juegos

## VViendo DVD

#### Cómo conectar

- 1. Conecte las entradas de video del DVD a COMPONENT (Y, PB, PR) INPUT y las entradas de audio a los conectores de Audio de la AUDIO INPUT.
- 2. Si su DVD solo tiene un conector de salida S-Video, conecte la salida S-Video del DVD a la entrada S-VIDEO en el TV, <sup>y</sup> las
- salidas de audio del DVD a los conectores de entrada de audio. NOTA: Si su reproductor DVD no tiene salida de Video, utilice S-Video.

#### Cómo usar

- 1. Encienda el reproductor DVD, e inserte un DVD.
- 2. Presione el botón TV/VIDEO o MULTIMEDIA en el control remoto y seleccione Component <sup>1</sup> o Component 2. (Si esta conectado a S-VIDEO, seleccione Video <sup>1</sup> o Video 2, fuente de entrada externa).
- 3. Vea el manual de usuario del DVD.
- ? Puertos de Entrada de Componente

Puede obtener mejor calidad de imagen si conecta el reproductor de DVD <sup>a</sup> los puertos de entrada del componente como se muestra abajo.

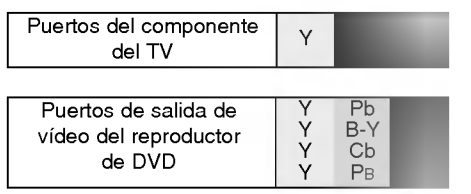

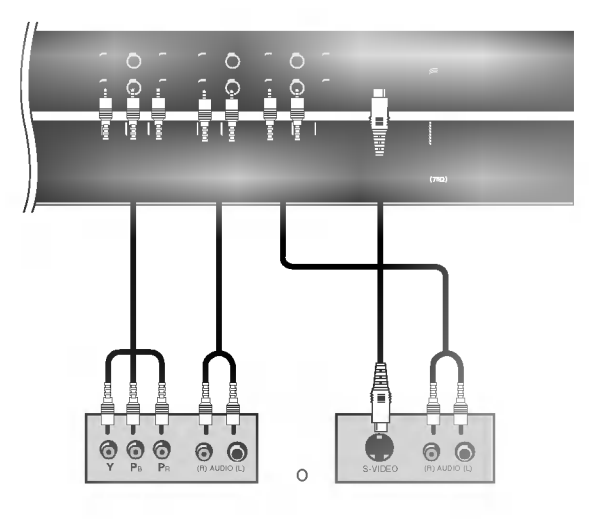

DVD

#### - Si quiere ver programas de television digitales debe comprar un SET-TOP BOX (Receptor de se nal HDTV) digital.

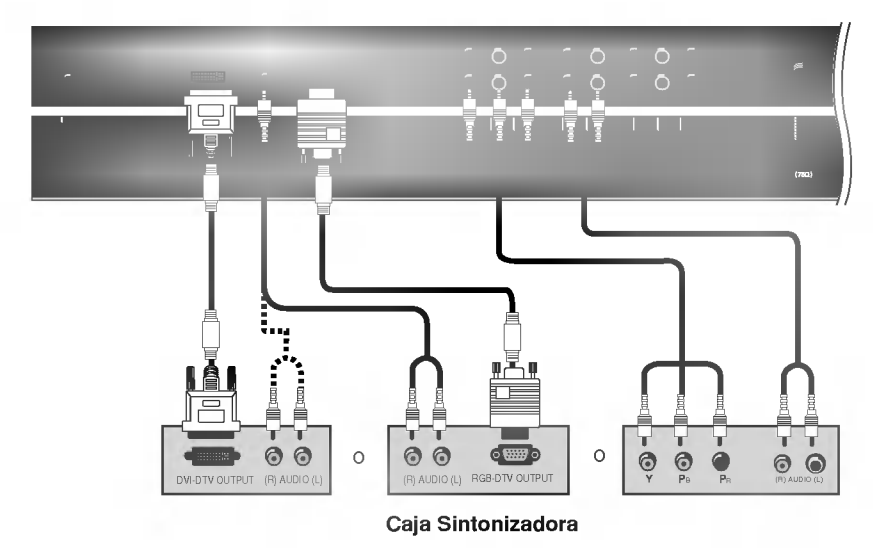

#### Cómo conectar

Utilice las entradas de componente del monitor (Y, PB, PR) RGB <sup>o</sup> DVI para las conexiones de video, dependiendo de los conectores en su caja sintonizadora. Después, haga las conexiones de audio correspondientes.

#### Cómo usar

- 1. Encienda el set-top box. (Refiérase al manual de usuario de la set-top box digital.)
- 2. Presione el boton TV/VIDEO o MULTIMEDIA en el control remoto para seleccionar Component 1, Component 2, RGB <sup>o</sup> DVI.

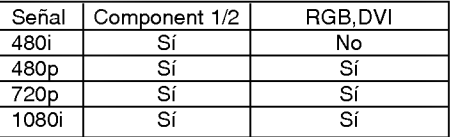

#### Conexión de Salida del Monitor

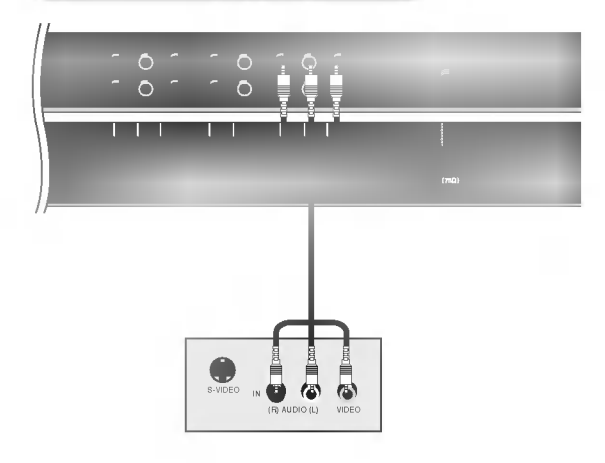

Su TV tiene una capacidad de salida de señal especial que le permite conectar un segundo TV <sup>o</sup> monitor.

Conecte el segundo TV <sup>o</sup> monitor al enchufe del MONITOR OUT-PUT de su TV. Vea el Manual de operación de dicho TV o monitor para más detalles relacionados con las conexiones de entrada del aparato.

#### **NOTA**

? Las fuentes de entrada de Component, RGB-PC/RGB-DTV, DVI-PC/DVI-DTV para la imagen principal no pueden ser usadas para la Salida de Monitor.

#### Cómo conectar

- 1. Nosotros recomendamos 640x 480, 60 Hz como el modo de PC para proveer la mejor calidad de imagen.
- 2. Utilice la entrada del monitor RGB INPUT o el puerto de entrada DVI (Digital Visual Interface) INPUT para la conexion de video, dependiendo de el conector de su PC.
	- ? Si la tarjeta de graficos de la PC no emite de manera simultánea RGB analógico y digital, conecte el puerto de RGB INPUT <sup>o</sup> DVI INPUT del TV al PC.
	- ? Si la tarjeta de graficos del PC no emite de manera simultánea RGB analógico y digital, configure el TV en modo RGB <sup>o</sup> DVI; (el otro modo esta configurado en Plug and Play automaticamente por el TV).
- 3. Entonces haga las conexiones de audio correspondientes. En el caso de utilizar una tarjeta de sonido, ajuste adecuadamente el sonido de la PC.

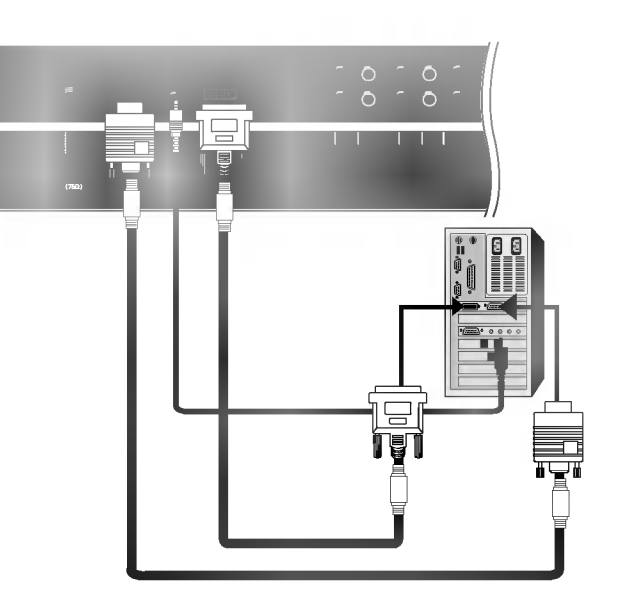

#### Cómo usar

- 1. Apague la PC y el TV.
- 2. Pulse el boton de POWER del control remoto del TV.
- 3. Pulse el boton de TV/VIDEO <sup>o</sup> MULTIMEDIA del control remoto del monitor para seleccionar RGB <sup>o</sup> DVI.
- 4. Verifique la imagen en su TV. Probablemente exista ruido de acuerdo a alguna resolución, patrón vertical, contraste o brillo en el modo PC. Entonces cambie el modo PC a otra resolucion, <sup>o</sup> cambie la velocidad de regenerar, <sup>o</sup> ajuste el brillo <sup>y</sup> contraste en el menú hasta que la imagen esté limpia. Si la velocidad para regenerar de la tarjeta de video de la PC no puede ser cambiada, entonces cambie la tarjeta de video o consulte al fabricante de la tarjeta.

#### NOTAS

- ? Utiliza un cable DVI.
- ? Evite que una imagen fija permanezca en la pantalla del Monitor por un periodo largo de tiempo. La imagen fija puede volverse permanentemente impresa en la pantalla; use un protector de pantalla cuando sea posible.
- ? Forma de entrada de sincronizacion: separada

#### Especificacion de Despliegue del Monitor (RGB / DVI Modo)

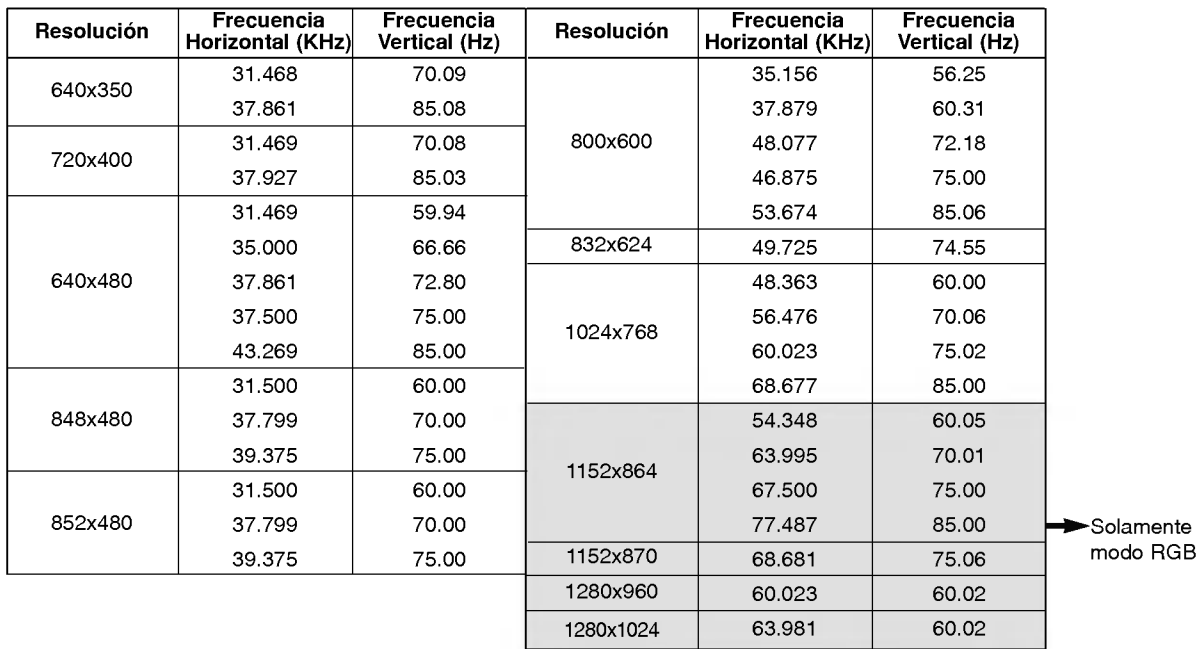

# Operación

## Encendido del TV

\* En este manual tal vez los menus desplegados puedan ser diferentes <sup>a</sup> los de su TV debido <sup>a</sup> que esto es solo un ejemplo para ayudar en la operación de su TV.

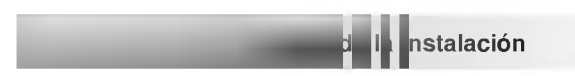

- 1. Conecte el cordón de alimentación correctamente.
- 2. Presione el botón  $\textcircled{D}$  ON/OFF en el TV. En este momento, el Monitor cambia al modo en espera. Presione el botón TV/VIDEO, CH (A / V) en el TV o presione el botón POWER, TV/VIDEO, MULTI-MEDIA, ENUMERADO (0 <sup>~</sup> 9) en el control remoto y el TV se encendera.

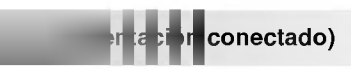

- 1. Si el TV fué apagado con el botón () ON/OFF del TV
- Presione el botón (D ON/OFF del TV para encenderlo.

#### 2. 2. Si el TV fué apagado con el control remoto y despues con el botón  $\mathbb O$  ON/OFF del TV

•Presione el botón ① ON/OFF en el TV y luego presione el botón TV/VIDEO, CH (▲ / ▼) en el TV o POWER, TV/VIDEO, MULTIMEDIA, ENUMERADO(0 <sup>~</sup> 9) en el control remoto <sup>y</sup> el TV se encendera.

#### **NOTA**

? Si usted va a estar ausente en vacaciones, desconecte el TV del tomacorriente.

## Selección del lenguaje en la pantalla

- El menu puede ser mostrado en pantalla en un idioma seleccionado. Para seleccionar el idioma:
- 1. Presione el botón MENU y luego presione el botón ▲ / ▼ para seleccionar el menú ESPECIAL.
- 2. Presione el botón  $\blacktriangleright$  y luego presione el botón  $\blacktriangle$  /  $\blacktriangledown$  para seleccionar Idioma.
- 3. Presione el botón  $\blacktriangleright$  y luego presione el botón  $\blacktriangle$  /  $\nabla$  para seleccionar el lenguaje deseado. De aquí en adelante la exhibición en la pantalla aparecerá en el idioma selecccionado.
- 4. Presione el botón ENTER para guardar.

## **Opciones del menú Canal**

Con esta función usted podrá memorizar todos los canales activos en su área antes de utilizar el TV.

Hay dos maneras de memorizar los canales. Usted puede utilizar cualquiera.

Una es la PROGRAMACION AUTOMATICA <sup>y</sup> la otra es la PROGRAMACION MANUAL.

En la PROGRAMACION AUTOMATICA, el televisor memorizara los canales en orden ascendente. Si hay canales adicionales que quiera añadir o borrar, puede agregarlos o borrarlos manualmente.

#### Auto programación de canales

- Ejecute esta funcion cada vez que mueva la Pantalla de Plasma.
- Esta función operará con la antena conectada solamente.
- Si los canales generales de TV <sup>y</sup> los de cable TV son duplicados presione los botones de números (0~9) para cambiar a:

Canales generales de TV Canales de cable TV 

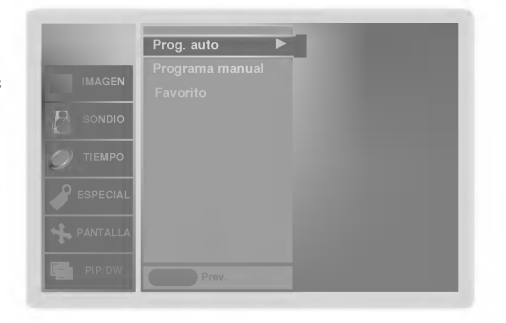

- 1. Presione el botón Prog. auto y luego presione el botón > La PROGRAMACION AUTOMATICA empieza inmediatamente. Si quiere detener la programación automática, presione el botón ENTER. Unicamente los canales explorados hasta el momento serán memorizados.
	- · También puede operar la programación automática en el menú CANAL.

#### Memorizando / Borrando canales actuales

- Usted puede memorizar o borrrar canales manualmente.
- 1. Presione el botón  $\blacktriangle$  /  $\blacktriangledown$  o el botón ENUMERADO para seleccionar el canal deseado.
- 2. Presione el botón MEMORY/ERASE.
- 3. Presione el botón MEMORY/ERASE para seleccionar Memoria o Borrar.
- 4. Presione el botón ENTER.
	- . También puede añadir o quitar un canal en el menú CANAL.
- Si la calidad de imagen es pobre, utilice esta función para corregir la inestabilidad.
- 1. Presione el botón MENU y luego presione el botón ▲ / ▼ para seleccionar el menú **CANAL**.
- 2. Presione el botón  $\blacktriangleright$  y luego presione el botón  $\blacktriangle$  /  $\nabla$  para seleccionar Programa manual.
- 3. Presione el botón  $\blacktriangleright$  y luego presione el botón  $\blacktriangleleft$  /  $\blacktriangleright$  para seleccionar **Sint.fing**.
- 4. Utilice ▲ / ▼ para sintonizar la imagen a la condición deseada.
- 5. Presione el botón EXIT para regresar a ver TV o Presione el botón ENTER para regresar al menú anterior.

#### Notas

- ? Para remover el ajuste de sintonia fina de un canal, reprograme el canal con Programación Automática o Manual.
- Cuando se memoriza el ajuste de sintonía fina, el color del número del canal cambia a amarillo.

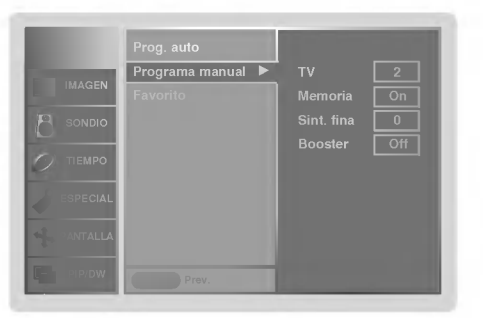

#### Booster (Elevador de Potencia)

- Si la senal de recepcion del TV es pobre seleccione "Booster On". Si tiene una buena condición de imagen, no es necesario activar Booster.
- El ajuste de Booster se realiza en cada canal de forma independiente. Ajuste Booster en cada canal por separado.
- 1. Presione el botón MENU y luego presione el botón ▲ / ▼ para seleccionar el menú **CANAL**.
- 2. Presione el botón  $\blacktriangleright$  y luego presione el botón  $\blacktriangle$  /  $\blacktriangledown$  para seleccionar Programa manual.
- 3. presione repetidamente el botón > para seleccionar Booster.
- 4. Presione el botón  $\blacktriangle$  /  $\nabla$  para seleccionar On o Off.
- 5. Presione el botón ENTER.

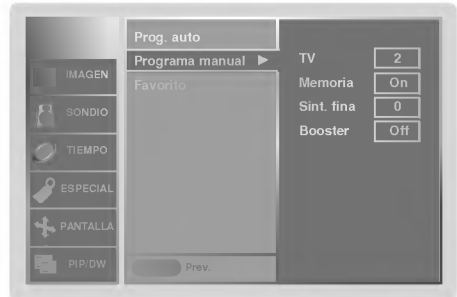

#### Memorización de los canales favoritos

- Esta función es un elemento conveniente que le permite examinar rápidamente hasta cinco canales de su preferencia sin tener que esperar que la Pantalla de Plasma examine todos los canales.
- 1. Presione el botón MENU y luego presione el botón ▲ / ▼ para seleccionar el menú **CANAL**.
- 2. Presione el botón ► y luego presione el botón ▲ / ▼ para seleccionar Favorito.
- 3. Presione el botón ▶ y luego presione el botón ▲ / ▼ para memorizar los canales favoritos.
- 4. Presione el botón < /> para seleccionar el número del canal deseado.
- 5. Repita los pasos del 3 al 4 para memorizar otros canales.
- 6. Presione el botón ENTER.
- ? Para seleccionar el canal favorito, presione repetidamente el boton de FCR (Revision de Canal Favorito). Los cinco canales programados aparecen en la pantalla uno por uno.

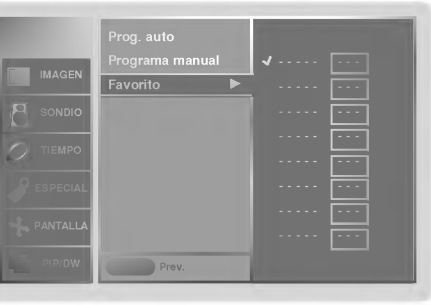

## **Opciones del Menú Imagen**

#### APC (Auto Picture Control: Control Automático de la imagen)

- Use APC para fijar el Monitor a la mejor apariencia de imagen.
- Cuando ajuste manualmente opciones de imagen (contraste, brillo, color, nitidez <sup>y</sup> tinte) , APC es automaticamente cambiado a Usuario.
- 1. Presione el botón APC para seleccionar la condición de imagen deseada.

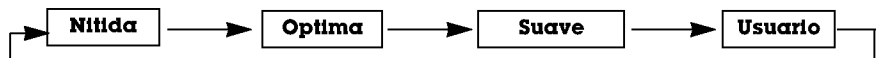

- · Usted también puede ajustar APC desde el menú IMAGEN.
- Las opciones de imagen Nitida, Optima y Suave son programadas en la fábrica para una buena calidad de imagen y no pueden ser cambiadas.

### $\lambda$

- XD es una tecnologia de perfeccionamiento de imagen exclusiva de LG Electronics que permite desplegar una fuente HD a través de un avanzado procesador de algoritmo de señal digital.
- Cuando usted selecciona las opciones de APC (Clara, Optima <sup>y</sup> Suave), la funcion XD se activa automaticamente.
- 1. Presione el botón MENU y luego presione el botón  $\blacktriangle$  /  $\nabla$  para seleccionar el menú **IMAGEN**
- 2. Presione el botón ▶ y luego presione el botón ▲ / ▼ para seleccionar XD
- 3. Presione el botón  $\blacktriangle$  /  $\nabla$  para seleccionar On o Off.
- 4. Presione el botón ENTER.

# IMAGEN PIP/DW **MENU PROV**

#### Control de temperatura de Color

#### **Ajuste Automático**

- Para inicializar el valor ajustado, seleccione **Normal**.
- 1. Presione el botón MENU y luego presione el botón ▲ / ▼ para seleccionar el menú IMAGEN.
- 2. Presione el botón  $\blacktriangleright$  y luego presione el botón  $\blacktriangle$  /  $\blacktriangledown$  para seleccionar ACC.
- 3. Presione el botón  $\blacktriangleright$  y luego presione el botón  $\blacktriangle$  /  $\nabla$  para seleccionar ACC. Frio (Predeterminado), Normal (Automático), Cálida (Predeterminado) o Usuario (Ajuste Manual).
- 4. Presione el botón ENTER

#### Ajuste de la temperatura del color (Usuanio opción)

- You can adjust red, green, or blue to any color temperature you prefer.
- 1. Presione el botón MENU y luego presione el botón ▲ / ▼ para seleccionar el menú **IMAGEN**
- 2. Presione el botón  $\blacktriangleright$  y luego presione el botón  $\blacktriangle$  /  $\nabla$  para seleccionar ACC.
- 3. Presione el botón ▶ y luego presione el botón ▲ / ▼ para seleccionar<br>□ **Usuario**.
- 4. Presione el botón ▶ y luego presione el botón ▲ / ▼ para seleccionar Rojo, Verde o Azul.
- 5. Use el botón ◀ / para hacer los ajustes apropiados.
- El rango de ajuste de **Rojo, Verde** y **Azul** es -20 ~ +20.
- 6. Presione el botón ENTER.

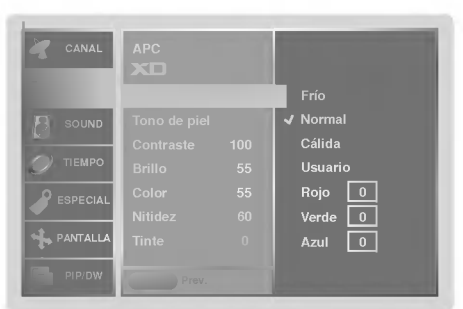

18 Plasma TV

#### Fleshtone (solamente para modoTV, Video1-2, Component 1-2, RGB-DT y DVI-DTV)

- Utilice Fleshtone para seleccionar la opción de color de piel deseado.
- 1. Prione el botón MENU y luego presione el botón  $\triangle$  /  $\nabla$  para seleccionar el menú IMAGEN.
- 2. Presione el botón ▶ y luego presione el botón ▲ / ▼ para seleccionar Tono de piel.
- 3. Presione el botón  $\blacktriangleright$  y luego presione el botón < /> para hacer los ajustes apropiados.

• The adjustment range is 0  $\sim$  3.

4. Presione el botón ENTER.

#### sRGB (solamente para modos RGB-PC, DVI-PC)

- Si la TV es conectada a un equipo externo utilizando sRGB, active sRGB para ajustar la diferencia de color.
- 1. Presione el botón MENU y luego presione el botón ▲ / ▼ para seleccionar el menú IMAGEN.
- 2. Presione el botón  $\blacktriangleright$  y luego presione el botón  $\blacktriangle$  /  $\nabla$  para seleccionar sRGB.
- 3. Presione el botón  $\blacktriangle$  /  $\nabla$  para seleccionar **On o Off.**
- 4. Presione el botón ENTER.

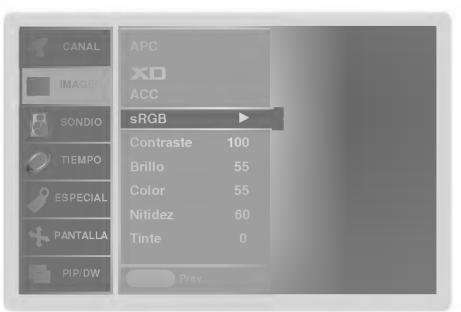

- Esta es la función para ajustar manualmente la imagen a los niveles deseados (contraste, brillo, color, nitidez, tinte) de la pantalla como usted quiera.
- 1. Presione el botón MENU y luego presione el botón ▲ / ▼ para seleccionar el menú IMAGEN.
- 2. Presione el botón > y luego presione el botón  $\blacktriangle$  /  $\nabla$  para seleccionar el modo de imagen deseado. (Contraste, Brillo, Color, Nitidez, Tinte).
- 3. Presione el botón > y luego presione el botón < /> > para hacer los ajustes apropiados.
- 4. Presione el botón ENTER.

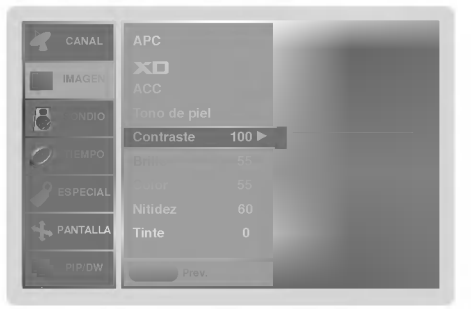

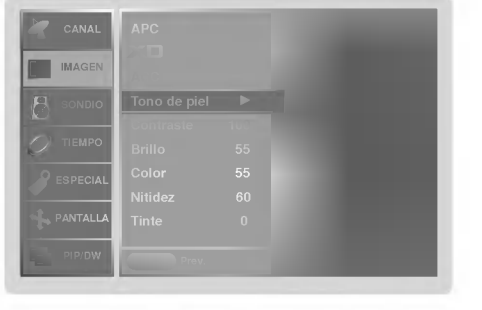

## Opciones del menú sonido

#### DASP (Digital Auto Sound Processing: Procesador Digital de Audio)

- Esta función le permite disfrutar del mejor sonido sin ningún ajuste especial debido a que el Monitor automáticamente selecciona la opcion de sonido adecuada basada en el contenido del programa.
	- Si usted ajusta las opciones Treble <sup>y</sup> Bass manualmente, la opcion DASP automaticamente se descactiva.
	- 1. Presione el botón DASP repetidamente, para seleccionar entre las siguientes opciones de sonido:

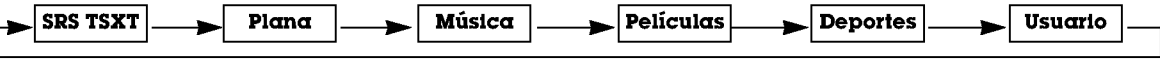

- · Usted también puede ajustar DASP desde el menú SONIDO.
- ? Opciones de sonido SRS TSXT, Plana, Música, Películas Peliculas Deportes estan establecidas por la fábrica para un sonido de buena calidad, y no pueden ser modificadas.
- **KCD** es marca Registrada de SRS Labs, Inc.
- TruSurround XT technology esta incorporado bajo licencia de SRS Labs, Inc.

 $\mathsf{I}$ 

- Es un Sonido de Alta Definicion que restaura la claridad y rasgos para mejorar la comprension de diologos y perfeccionar el realismo musical.
- 1. Presione el botón MENU y luego presione el botón ▲ / ▼ para seleccionar el menú SONDIO.
- 2. Presione el botón  $\blacktriangleright$  y luego presione el botón  $\blacktriangle$  /  $\nabla$  para seleccionar BBE.
- 3. Presione el botón  $\blacktriangleright$  y luego presione el botón  $\blacktriangle$  /  $\nabla$  para seleccionar On o Off.
- 4. Presione el botón ENTER.
- BBE. Manufacturado bajo licencia de BBE Sound, Inc.
- Treble, Bass y BBE no estan disponibles para el modo **SRS TSXT**.

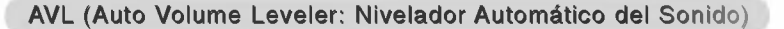

- Esta característica mantiene un nivel de volumen igual, aún si cambia de canales.
- 1. Presione el botón MENU y luego presione el botón  $\triangle$  /  $\nabla$  para seleccionar el menú SONDIO.
- 2. Presione el botón  $\blacktriangleright$  y luego presione el botón  $\blacktriangle$  /  $\nabla$  para seleccionar AVL.
- 3. Presione el botón  $\blacktriangleright$  y luego presione el botón  $\blacktriangle$  /  $\nabla$  para seleccionar On o Off.
- 4. Presione el botón ENTER.

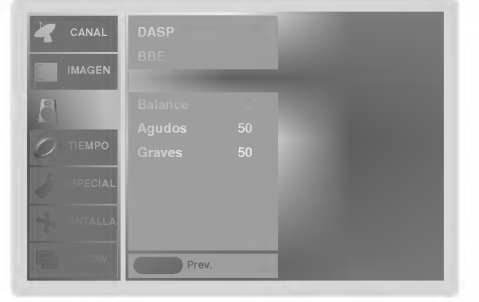

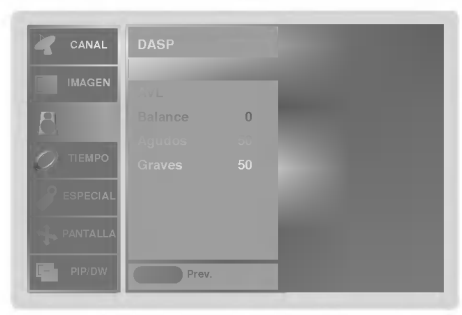

#### Control manual de sonido (opción DASP Usuario y Balance )

- Usted puede ajustar sonidos balance, graves y el agudos a los niveles de su preferencia.
- 1. Presione el botón MENU y luego presione el botón ▲ / ▼ para seleccionar el menú SONDIO.
- 2. Presione el botón ▶ y luego presione el botón ▲ / ▼ para seleccionar el modo de sonido deseado. (Balance, Agudos, Graves).
- 3. Presione el botón > y luego presione el botón < /> > para hacer los ajustes apropiados.
- 4. Presione el botón ENTER.

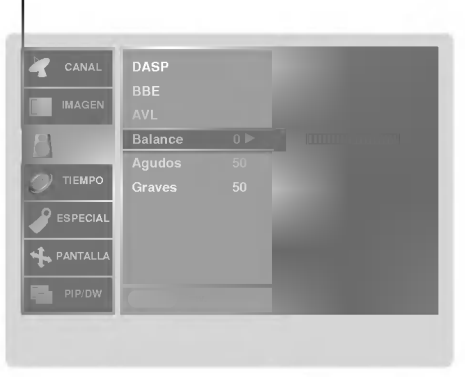

#### Disfrute de la transmisión Estéreo/SAP

- .<br>La TV puede recibir programas MTS estéreo y SAP que acompañen la programación ya que se transmite una señal de audio adicional de igual calidad que la señal original.
- Mono : El lenguaje primario es resultado de los altavoces izquierdo y derecho. El modo de señal es mono.
- Estéreo : El lenguaje primario es resultado de los altavoces izquierdo y derecho. El modo de señal es estéreo.
- SAP : El lenguaje secundario es resultado de los altavoces izquierdo <sup>y</sup> derecho.

1. Presione el botón MTS repetidamente

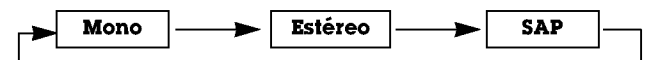

- ? Si un ruido raro es escuchado cuando se esten viendo programas de TV en modo estereo en areas de señal deficiente, o en áreas que no tienen señal SAP, asegúrese de seleccionar el modo mono.
- · El modo Estéreo o SAP estarán disponibles sólo cuando los transmisores contengan la información.

## Opciones del menú temporizador

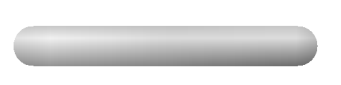

Si la hora actual programada esta equivocada, restablezca el reloj manualmente.

- 1. Presione el botón MENU y luego presione el botón ▲ / ▼ para seleccionar el menú TIEMPO.
- 2. Presione el botón  $\blacktriangleright$  y luego presione el botón  $\blacktriangle$  /  $\nabla$  para seleccionar Reloj.
- 3. Presione el botón > y luego presione el botón ▲ / ▼ para seleccionar la hora actual.
- 4. Presione el botón  $\blacktriangleright$  y luego presione el botón  $\blacktriangle$  /  $\nabla$  para seleccionar los minutos.
- 5. Presione el botón ENTER..

#### Fijación del apagado/encendido del temporizador

- La funcion del temporizador solamente puede utilizarse si la hora actual ha sido fijada
- La función de apagado deberá fijarse antes de la de encendido si son fijadas al mismo tiempo.
- Esta funcion trabaja solamente en modo de espera.
- A menos que cualquier boton sea presionado dentro de las dos horas siguientes de haberse encendido la TV utilizando la función de encendido del temporizador, la TV se apagará automáticamente.
- 1. Presione el botón **MENU** y luego presione el botón ▲ / ▼ para seleccionar el<br>menú **TIEMPO**.
- 2. Presione el botón ▶ y luego presione el botón ▲ / ▼ para seleccionar Timer off o Timer on.
- 3. Presione el botón ▶ y luego presione el botón ▲ / ▼ para seleccionar **On.**<br>Para cancelar la función de Apagado/Encendido del temporizador Timer •<br>**on/off**, seleccionar **Off**.
- 4. Presione el botón ▶ y luego presione el botón ▲ / ▼ para seleccionar la hora actu-
- 5. Presione el botón  $\blacktriangleright$  y luego presione el botón  $\blacktriangle$  /  $\nabla$  para seleccionar los minutos.
- 6. **Para función Timer on solamente**; Presione el botón ▶ y luego presione el<br>botón ▲ / ▼ para seleccionar el volumen que desea. Presione después el botón<br>▶ y lueg el botón ▲ / ▼ para seleccionar el canal que desea.
- 7. Presione el botón ENTER.
- Luego de 10 minutos de no recibir señal el televisor cambiará al modo standby automaticamente.
- 1. Presione el botón MENU y luego presione el botón  $\blacktriangle$  /  $\nabla$  para seleccionar el menú TIEMPO.
- 2. Presione el botón ▶ y luego presione el botón ▲ / ▼ para seleccionar Auto off.
- 3. Presione el botón  $\blacktriangleright$  y luego presione el botón  $\blacktriangle$  /  $\nabla$  para seleccionar **On** o **Off.**
- 4. Presione el botón **ENTER**

#### Temporizador para dormir

- .<br>El Temporizador para Dormir apaga el TV después de un tiempo prefijado. Si apaga el TV después de haber programado el temporizador para dormir, el ajuste se borrara.
- 1. Presione el botón SLEEP para fijar el tiempo para dormir. Off aparecerá en la pantalla, seguido de 10, 20, 30, 60, 90, 120, 180 y 240.
- 2. Cuando el tiempo de dormir deseado aparece en la pantalla, Presione el botón OK. El temporizador comienza la cuenta atrás desde el número de minutos seleccionado.
- 3. Para verificar el tiempo de dormir que queda, presione el botón SLEEP solamente una vez.
- 4. Para cancelar Sleep Timer, presione repetidamente el botón SLEEP hasta seleccionar Off.

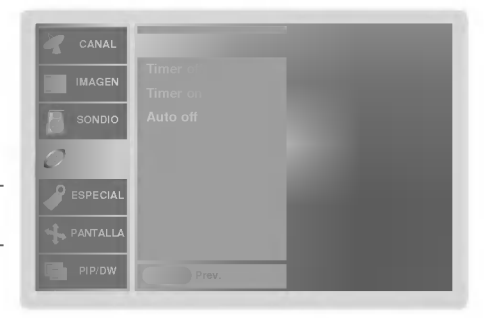

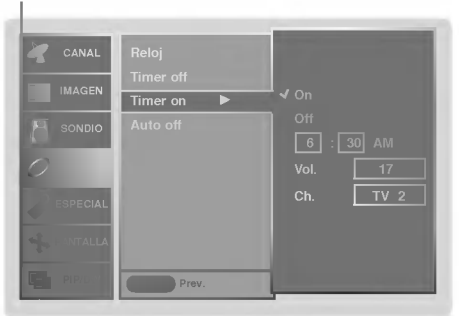

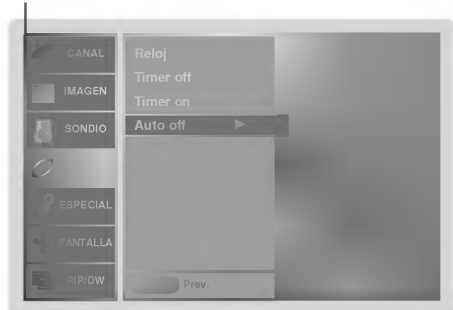

## Opciones del menú especial

- El TV puede ser programado para que solo pueda ser operado por el control remoto.
- Esta carateristica puede ser utilizada para evitar que personal no autorizado haga uso del TV
- El TV esta programado para recordar cual fue la ultima modalidad que se fijo, aun cuando haya apagado el TV.
- 1. Presione el botón MENU y luego presione el botón ▲ / ▼ para selecionar el menú ESPECIAL.
- 2. Presione el botón  $\blacktriangleright$  y luego presione el botón  $\blacktriangle$  /  $\nabla$  para seleccionar Bloqueado.
- 3. Presione el botón  $\blacktriangleright$  y luego presione el botón  $\blacktriangle$  /  $\nabla$  para seleccionar On o Off.
- 4. Presione el botón ENTER.
	- ∙ Con la función de bloqueo activado, aparecerá ' **∕ ∆Bloqueαdo**' en la pantalla, si cualquier botón del panel frontal del TV es presionado aunque este viendo el TV.

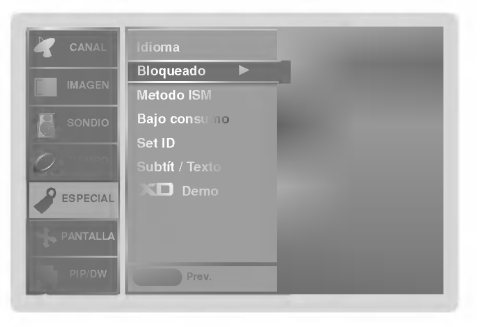

#### ISM (Image Sticking Minimization) Method: Minimización de imagen fantasma

- Una imagen congelada de un juego para PC / video que aparezca en pantalla durante un período prolongado, resultará en una imagen fantasma que permanecerá incluso al cambiar de imagen. ISM evita que las imágenes fijas permanezcan en la pantalla del monitor durante un largo periodo de tiempo.
- 1. Presione el botón MENU y luego presione el botón ▲ / ▼ para seleccionar el menú ESPECIAL.
- 2. Presione el botón ▶ y luego presione el botón ▲ / ▼ para seleccionar Metodo ISM.
- 3. Presione el botón  $\blacktriangleright$  y luego presione el botón  $\blacktriangle$  /  $\nabla$  para seleccionar Normal, Blanquear, Orbiter o Inversión.

#### ? Normal:

Si la imagen fantasma no es un problema, ISM no es necesario - Seleccione Normal.

#### ? Blanquear

Es la función que remueve las imágenes permanentes de la pantalla. Es imposible limpiar perfectamente una imagen que ha permanecido expuesta por mucho tiempo. Para regresar a la pantalla, presione cualquier boton.

#### ? Orbiter

Esta función que puede ayudar a prevenir imagenes fantasma. Sin embargo, es mejor no permitir imagenes fijas en pantalla. Para evitar que haya una imagen fija en la pantalla, la pantalla se moverá cada 2 minutos.: Derecha  $\rightarrow$ Derecha  $\rightarrow$  Hacia abajo  $\rightarrow$  Hacia abajo  $\rightarrow$  Izquierda  $\rightarrow$  Hacia  $arriba \rightarrow Hacia$  arriba.

#### ? Inversion

Automáticamente, cada 30 minutos invertirá los colores desplegados en la pantalla.

#### 4. Presione el botón ENTER.

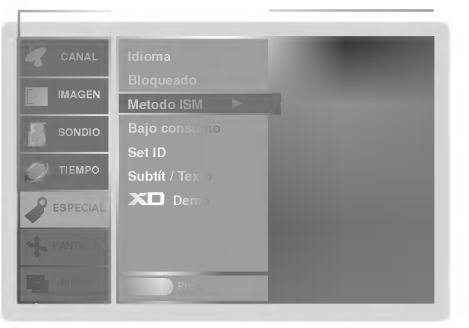

-

## Opciones del menú especial (Continuación).

Reduce el consumo de potencia del TV.

- 1. Presione el botón MENU y luego presione el botón  $\blacktriangle$  /  $\nabla$  para seleccionar el menú ESPECIAL.
- 2. Presione el botón  $\blacktriangleright$  y luego presione el botón  $\blacktriangle$  /  $\blacktriangledown$  para seleccionar Bajo consumo.
- 3. Presione el botón  $\blacktriangleright$  y luego presione el botón  $\blacktriangle$  /  $\blacktriangledown$  para seleccionar On o Off.
- ? Cuando usted selecciona On, la pantalla se oscurece.
- 4. Presione el botón ENTER.

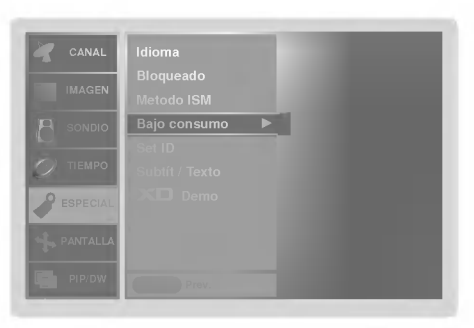

Realice los siguientes pasos para ver la diferencia entre activar <sup>y</sup> desactivar XD Demo.

- 1. Presione el botón MENU y luego presione el botón ▲ / ▼ para seleccionar el menú ESPECIAL.
- 2. Presione el botón  $\blacktriangleright$  y luego presione el botón  $\blacktriangle$  /  $\nabla$  para seleccionar **XII Demo.**
- 3. Presione el botón > para comenzar la demostración XD Demo.
- 4. Presione el botón MENU para detener la demostración XD Demo.

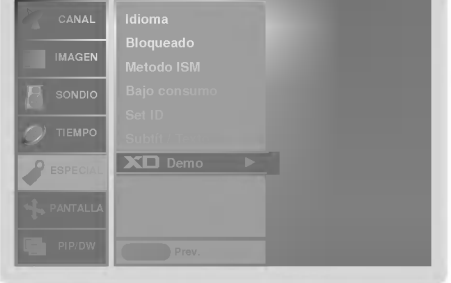

## **SUBTITULAJE**

El subtitulaje es un proceso que convierte la porción de audio de un programa de television en palabras escritas, las cuales aparecen en la pantalla del televisor en una forma similar a los subtitulos. El subtitulaje permite al televidente leer el dialogo y narracion de los programas de television.

Las leyendas son los subtítulos del diálogo y narración de los programas de television. Para programas pregrabados, el dialogo del programa puede prepararse anticipadamente con subtitulos. Es posible subtitular un programa en vivo usando un proceso llamado "subtitulaje de tiempo real", el cual crea subtitulajes instantáneamente. El subtitulaje de tiempo real es normalmente efectuado por reporteros profesionales que usan un sistema de taquigrafía a máquina y una computadora para tra-

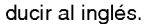

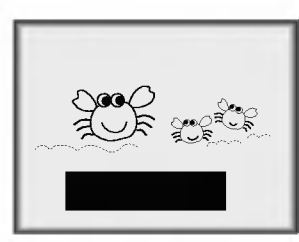

El subtitulaje es un sistema efectivo para personas con incapacidad auditiva, y tambien puede ayudar en la enseñanza de idiomas.

? La imagen a la izquierda muestra un subtitulaje tipico.

#### Consejos para el uso de Subtitulaje

- No todas las transmisiones de TV incluyen señales de subtitulaje.
- ? Algunas veces las estaciones de Television transmiten dos señales de subtitulaje diferentes en el mismo canal. Seleccionando Modo 1 o el Modo 2, usted puede escoger cuál señal visualizar. Modo 1 es la señal usual con subtítulos, mientras que Modo <sup>2</sup> puede desplegar demostraciones <sup>o</sup> información sobre la programación actual.
- · El televisor puede no recibir señales de subtitulaje en las siguientes situaciones :lowing situations.

1. Se enfrentan condiciones de recepcion deficiente:

#### ? IGNICION: La imagen puede vibrar, desviarse,

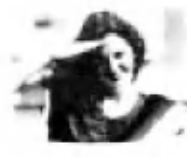

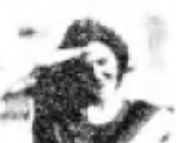

llenarse de manchas negras o rayas horizontales. Usualmente causadas por interferencia de sistemas de ignición de automóviles, lámparas de neón, taladros eléctricos y otros aparatos eléctricos.

#### ? FANTASMAS:

Los fantasmas son causados cuando la señal del Televisor se separa y sigue dos trayectorias. Una es la trayectoria directa y la otra es reflejada desde edificios altos, montañas u otros obietos. Puede mejorar la recepción cambiando la dirección o posición de la antena.

#### ? NIEVE:

Si su receptor se localiza en una zona marginal en donde la señal es débil, su imagen puede ser estropeada por la aparición de puntos pequeños. Será necesario instalar una antena especial para mejorar la imagen.

2. Se reproduce una cinta de grabación vieja, en mal estado o copia pirata.

3. Las senales fuertes, aleatorias desde un carro o avion interfieren con la señal de TV.

4. La señal de la antena es débil.

5. El programa no se subtituló cuando fue producido, transmitido o grabado.

- Bajo consumo ce el consumo de energia del monitor de plasma.
- 1. Presione el botón MENU y luego presione el botón ▲ / ▼ para seleccionar el menú ESPECIAL.
- 2. Presione el botón  $\blacktriangleright$  y luego presione el botón  $\blacktriangle$  /  $\nabla$  para seleccionar Subtit/Texto.
- 3. Presione el botón ▶ y utilice las teclas ▲ / ▼ para seleccionar: Modo1, Modo2, Texto1, o Texto2.

#### ? Subtit

Es el término que se le da a las palabras que se despliegan en la parte inferior de la pantalla del TV.

Usualmente es una porción de audio que un programa proporciona por si existe audio defectuoso.

#### ? Texto

Este término se le da a las palabras que aparecen en un gran cuadro negro cubriendo casi por completo la pantalla; usualmente son mensajes enviados por las emisoras.

4. resione el botón ENTER.

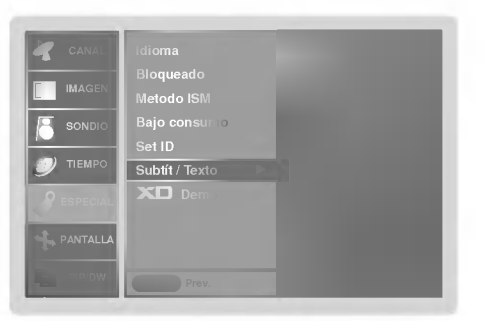

## Opciones del menú pantalla

#### **Ajuste Automático**

- RGB (PC) unico modo; Esta funcion no trabaja en RGB-DTV.
- Automáticamente ajusta la posición de la imagen y elimina cualquier temblor en la misma.
- Si la imagen aún no es correcta, su Monitor está funcionando bien, pero necesita más ajuste.
- La Config. auto y Config. manual no están activas para el modo DVI.
- 1. Presione el botón MENU y luego presione el botón  $\blacktriangle$  /  $\nabla$  para seleccionar el menú PANTALLA
- 2. Presione el botón  $\triangleright$  y luego presione el botón  $\blacktriangle$  /  $\nabla$  para seleccionar Config. auto.
- 3. Presione el botón > para correr Config. auto.

• Cuando **Config. auto** ha terminado, **OK** se mostrará en la pantalla.<br>• Si la posición de la imagen es incorrecta, efectúe el Ajuste Automático nuevamente

4. Si la imagen necesita más ajuste después de haber efectuado **Config. auto**<br>en RGB (PC), ajuste **Config. manual**.

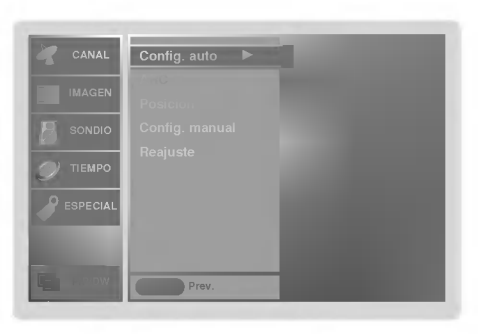

#### Fijación del formato de imagen

- Si el 4:3 esta en la pantalla por un periodo largo de tiempo, esta imagen fija puede permanecer visible.
- Ajuste el porcentaje de aspecto para fuentes TV, Video, Component 480i.
- Utilice 4:3 <sup>o</sup> 16:9 para otras fuentes de RGB PC <sup>y</sup> DVI-PC.
- Horizon no esta disponible para Component (480p,720p,1080i) <sup>y</sup> DTV (480p,720p,1080i).
- 1. Presione el botón ARC para seleccionar el formato de imagen deseado. Usted también puede ajustar ARC desde el menú PANTALLA.
	- $4:3$

- Seleccione cuando desea ver una imagen con una relacion de aspecto original de 4:3, con barras negras apareciendo en ambos lados, izquierdo y derecho.

 $.16:9$ 

- Seleccione cuando desea ajustar la imagen horizontalmente, en una proporcion lineal para llenar la pantalla completa.

? Horizon

---------<br>- Seleccione **Horizon** cuando desee ajustar la imagen a proporción no lineal, esto es, mas alargado a ambos lados, para crear una vista espectacular.

? Zoom

- Seleccione cuando desea ver la imagen sin ninguna alteracion. Sin embargo, las porciones superior e inferior de la imagen serán cortadas.

#### Posición de Pantalla

- Esta función trabaja en los siguientes modos: RGB-PC, RGB-DTV (480p,720p,1080i), DVI-DTV (480p,720p,1080i), COM-PONENT (480p,720p,1080i).
- 1. Presione el botón MENU y luego presione  $\triangle$  /  $\nabla$  para seleccionar el menú PAN-TALLA.
- 2. Presione el botón  $\blacktriangleright$  y luego presione  $\blacktriangle$  /  $\nabla$  para seleccionar **Posicion**.
- 3. Presione el botón  $\blacktriangleright$  y luego presione  $\blacktriangle$  / $\blacktriangledown$  / $\blacktriangle$  / $\blacktriangleright$  para ajustar la posición.
- 4. Presione el botón ENTER.

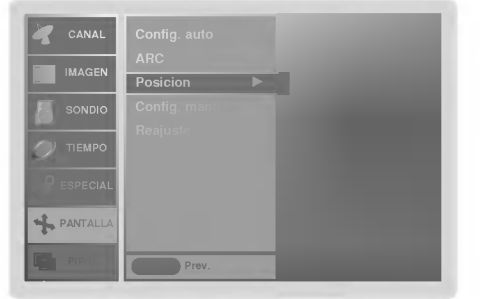

#### Configuración Manual (Sólo modo RGB-PC)

- Si la imagen no esta clara despues del Ajuste Automatico, y especialmente los caracteres aun tiemblan, entonces ajuste la fase de la imagen manualmente. - Para corregir el tamaño de la imagen, ajustar **Clock**.
- 1. Presione el botón MENU y luego presione el botón ▲ / ▼ para seleccionar el menú PANTALLA.
- 2. Presione el botón > y luego presione el botón A /  $\blacktriangledown$  para seleccionar Config. manual.
- 3. Presione el botón ▶ y luego presione el botón ▲ / ▼ para seleccionar Phase o<br>Clock.
- 4. Use el botón < /> para hacer los ajustes apropiados.
	- El rango de ajuste de **Ph<mark>ase</mark> es** 0 ~ 30.<br>• El rango de ajuste de **Clock** es -127 ~ +128.
- 
- 5. Presione el botón ENTER.

#### Seleccionando el modo VGA (Sólo modo RGB-PC)

- Para ver una imagen normal, seleccione la resolucion del modo RGB <sup>y</sup> la selección del modo VGA.
- 1. Presione el botón MENU y luego presione el botón  $\triangle$  /  $\nabla$  para seleccionar el menú PANTALLA.
- 2. Presione el botón  $\blacktriangleright$  y luego presione el botón  $\blacktriangle$  /  $\nabla$  para seleccionar **Modo** VGA.
- 3. Presione el botón  $\blacktriangleright$  y luego  $\blacktriangle$  /  $\nabla$  para seleccionar la resolución VGA deseada.
- 4. Presione el botón ENTER.

#### Ajustes Pantalla (Sólo modo TV, Video1-2 and Component 480i)

- Es la funcion para corregir el temblor o la inestabilidad de la imagen al ver una cinta de video.
- 1. Presione el botón MENU y luego presione el botón  $\triangle$  /  $\nabla$  para seleccionar el menú PANTALLA.
- 2. Presione el botón  $\blacktriangleright$  y luego presione el botón  $\blacktriangle$  /  $\nabla$  para seleccionar Pantalla.
- 3. Presione el botón  $\blacktriangleright$  y luego presione el botón  $\blacktriangle$  /  $\nabla$  para seleccionar TV o VCR.
	- Seleccione la opción VCR si está viendo una VCR.
- Seleccione la opción TV para los otros equipos. (Excepto un VCR)
- 4. Presione el botón ENTER.

#### Configuración del Modo Cinema (Sólo modoTV, Video1-2 y Component 480i)

- Configura la TV a la mejor apariencia de imagen para ver peliculas.
- 1. Presione el botón MENU y luego presione el botón ▲ / ▼ para seleccionar el menú PANTALLA.
- 2. Presione el botón ▶ y luego presione el botón ▲ / ▼ para seleccionar Cinema.
- 3. Presione el botón  $\blacktriangleright$  y luego presione el botón  $\blacktriangle$  /  $\nabla$  para seleccionar **On** o **Off.**
- 4. Presione el botón **ENTER**

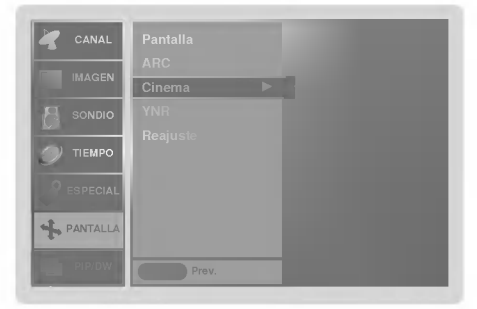

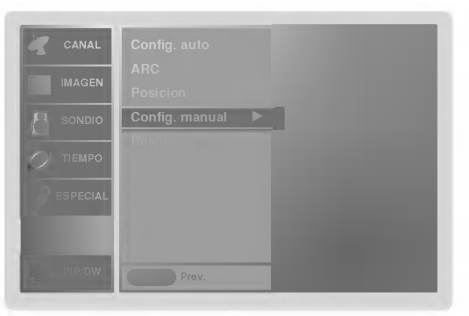

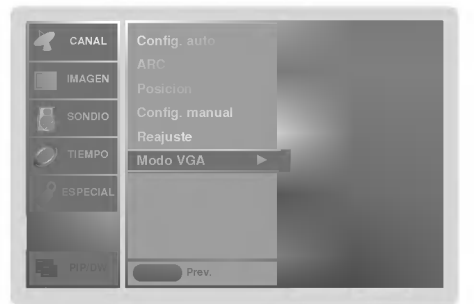

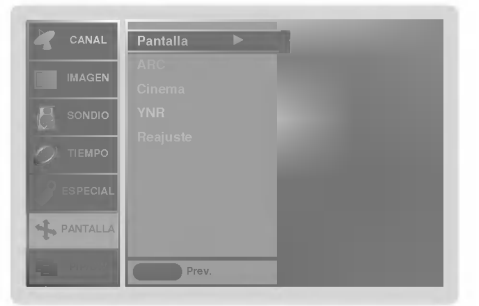

## Opciones del menú pantalla (continuación)

Reducción de Ruido de Luminancia (Sólo modo TV, Video 1-2 and Component 480i)

- Para reducir el ruido de la imagen que puede aparecer en la pantalla.
- 1. Presione el botón MENU y luego presione el botón ▲ / ▼ para seleccionar el menú PANTALLA
- 2. Presione el botón  $\blacktriangleright$  y luego presione el botón  $\blacktriangle$  /  $\nabla$  para seleccionar YNR.
- 3. Presione el botón  $\blacktriangleright$  y luego presione el botón  $\blacktriangle$  /  $\nabla$  para seleccionar On o Off.
- 4. Presione el botón ENTER

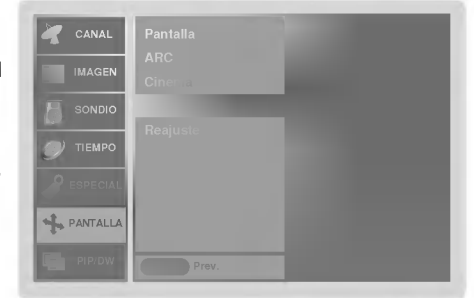

#### Reajuste (Restablecer a los valores de fábrica)

- El reajuste opera para cada funcion por separado: config. auto, Posicion, Split zoom, PIP posicion y tamaño de sub imagen para imagen doble.
- Para reajustar (inicializar) algún valor siga estos pasos.
- 1. Presione el botón MENU y luego presione el botón  $\triangle$  /  $\nabla$  para seleccionar el menú PANTALLA.
- 2. Presione el botón ▶ y luego presione el botón ▲ / ▼ para seleccionar Reajuste.
- 3. Presione el botón ▶.
	- ? Usted puede inicializar Zoom In/Out, Config. manual, Position, Split zoom, PIP Tamaño, posición PIP y el tamaño de imagenes gemelas.

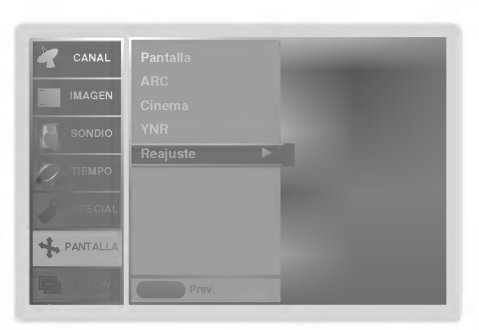

- Es la función que amplía la pantalla a intervalos regulares.
- Se puede usar esta función con todas las fuentes de salida.
- Con 2-SPLIT ZOOM, solamente se puede mover la pantalla hacia arriba o hacia abajo.
- Si se aumenta la pantalla, se puede mover sin configurar "Split Zoom".
- 1. Presione el botón SPLIT ZOOM repetidamente para seleccionar entre 2, 4, ó 9 Split Zoom.

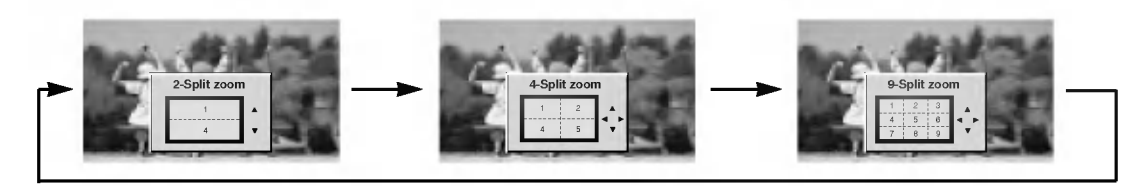

2. Pulse el boton de numeros para seleccionar la seccion que desee ampliar. Puede podra mover la pantalla aumentada mediante el botón ▲ / ▼ ó ◀ / ▶. Para volver a la visión normal, presione el botón SPLIT ZOOM nuevamente.

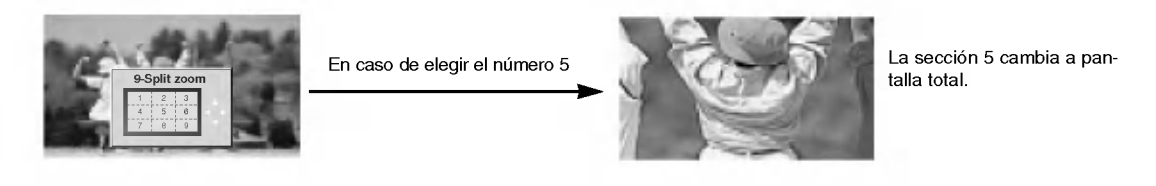

28 Plasma TV

## Función PIP/Imagen doble

- PIP (Imagen sobre imagen) permite ver dos diferentes entradas en la pantalla de su TV al mismo tiempo. Una fuente estará grande y la otra fuente se mostrará como una imagen pequeña sobre la imagen principal.
- El modo de Imagen doble divide la pantalla en 2, permitiendo que dos fuentes de imagen sean mostradas en el monitor al mismo tiempo. Cada fuente ocupa la mitad de la pantalla.

Presione el botón PIP/DW para accesar a la subimagen. Cada vez que presione PIP la imagen cambiara como se muestra a continuación:

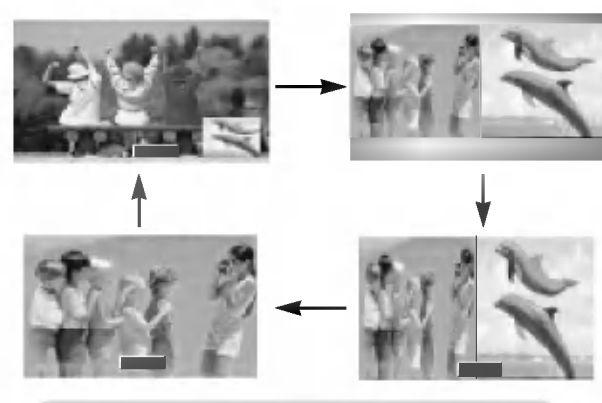

Alternancia entre la imagen principal y las imágenes secundarias

Presione el botón SWAP para intercambiar la sub imagen por la imagen principal.

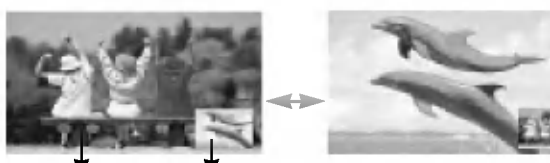

Imagen principal | Imagen secundaria

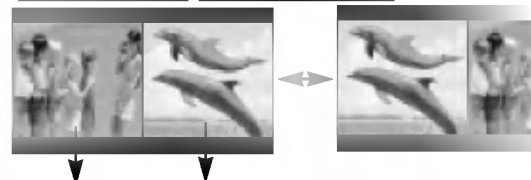

Imagen principal | Imagen secundaria

#### Programando selección para sub-imagen

Presione el botón PIPCH+ / PIPCH- para seleccionar el canal deseado para la sub-imagen.

#### Selección del modo de entrada para la imagen secundaria

Pulse el botón de PIP INPUT para seleccionar el fuente de entrada correspondiente a la imagen secundaria. Cada vez que presione el botón PIP INPUT cambia la fuente de PIP.

#### Viendo la PIP/Imagen double do Movimiento de la PIP (Sólo modo PIP)

#### Presione el botón POSITION

Pulse repetidamente el botón de  $\triangle$  /  $\nabla$  o  $\blacktriangle$  /  $\blacktriangleright$  hasta que obtenga la posición deseada.

Usted también puede mover la posición de PIP con

Win.position en el menú PIP/DW. Win.position no opera en modo de imagen doble.

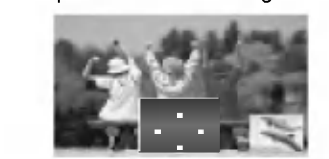

#### Tamaño de la imagen secundaria

Presione el botón WIN.SIZE y a continuación pulse el botón

- / para ajustar el tamano de la imagen secundaria.
- Pulse el botón < /> para ajustar el tamaño de la imagen secundaria.
- Usando la función WIN.SIZE en el modo de imagen doble, la imagen principal y la subimagen son ajustadas simultáneamente.

Usando la función WIN.SIZE en el modo PIP, la subimagen es ajustada.

Usted también puede cambiar el tamaño de la imagen secundaria con Win.size en el menú PIP/DW.

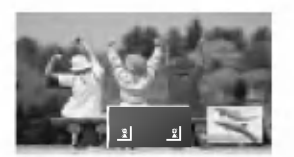

#### Transparencia de PIP (Sólo modo PIP)

- Para hacer que la imagen PIP sea transparante <sup>u</sup> opaca
- 1. Presione el botón MENU y utilice los botones ▲ / ▼ para seleccionar el menú PIP/DW.
- 2. Presione el botón  $\blacktriangleright$  y utilice los botones  $\blacktriangle$  / $\blacktriangledown$  para seleccionar PIP Transparency.
- 3. Presione el botón ▶ y utilice los botones ▲ / ▼ para ajustar la transparencia de PIP.
- 4. Utilice los botones  $\blacktriangleleft$  /  $\blacktriangleright$  para hacer los ajuste necesarios.
- El juste del rango de transparencia PIP Transparency es de  $0 \sim 10$ .
- 5. Presione el botón ENTER.

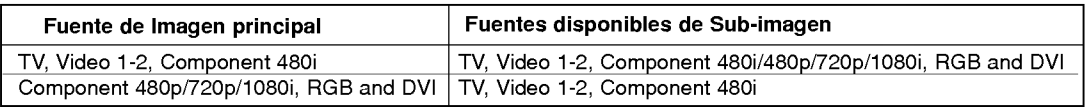

Manual de usuario 29

## Instalación de una unidad de control externa

- Conecte el enchufe de entrada RS-232C a una unidad de control externa (computadora o un sistema de control de AV) y ajuste las funciones del Monitor externamente.
- Conecte el puerto serial de la unidad de control al conector RS-232C en el panel posterior del Monitor.
- Los cables de conexión del RS-232C no son suministrados con el Monitor.

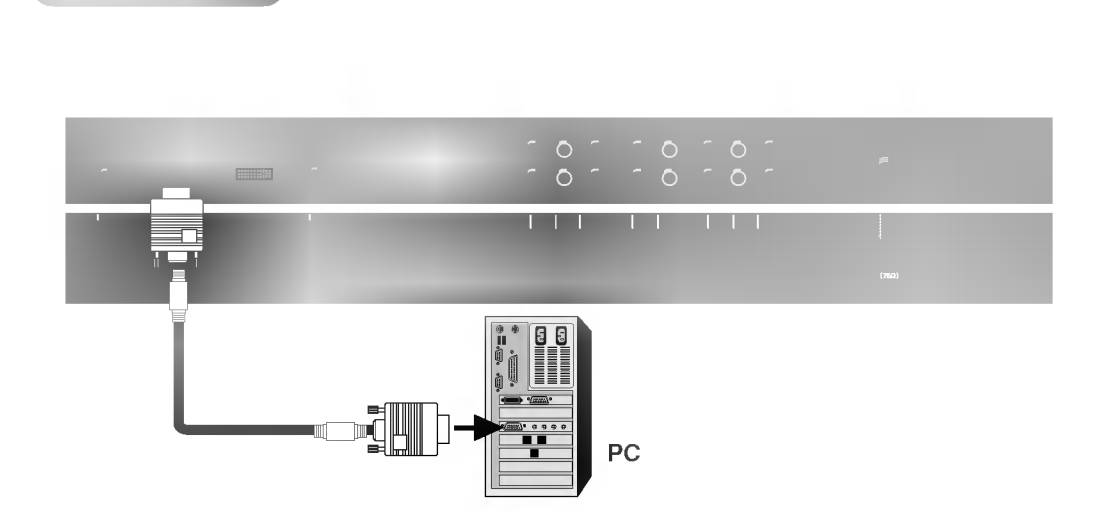

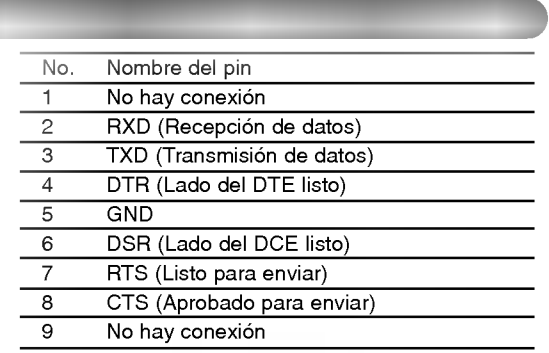

#### Configuraciones del RS-232C

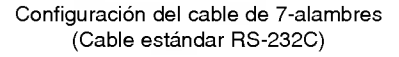

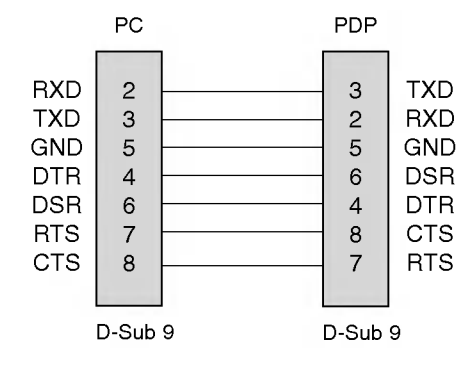

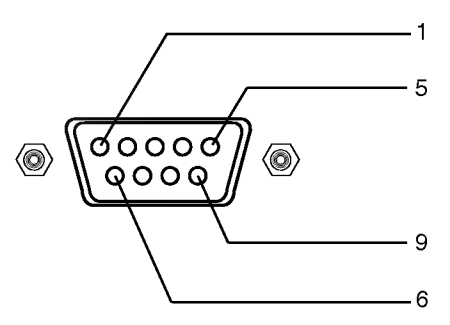

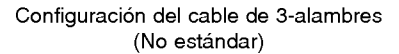

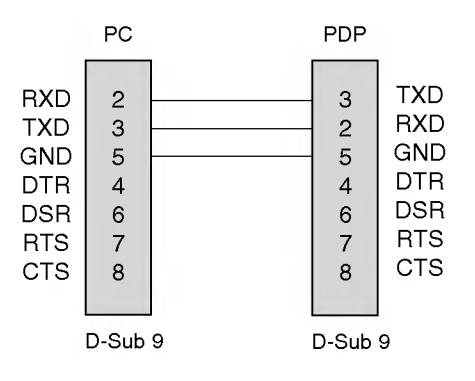

30 Plasma TV

- Use esta función para especificar un número de identificación para el Monitor.
- Véase la "Mapeo de datos reales" 1. Consulte la página 32.
- 1. Presione el botón MENU y luego presione el botón  $\blacktriangle$  /  $\nabla$  para seleccionar el menú ESPECIAL.
- 2. Presione el botón  $\blacktriangleright$  y luego presione el botón  $\blacktriangle$  /  $\nabla$  para seleccionar **Set ID**.
- 3. Presione el botón  $\blacktriangleright$  y luego presione el botón < />  $\blacktriangleright$  para ajustar Set ID para escoger número de ID del Monitor deseado. El rango de ajuste de Set ID es 1 ~ 99.
- 4. Presione el botón ENTER

#### Parámetros de Comunicación

- ? Velocidad de Banda : 9600 bps (UART)
- ? Longitud de datos : 8 bits
- ? Paridad : Ninguna
- \* Usar un cable cruzado.

#### Lista de Referencia de Comando

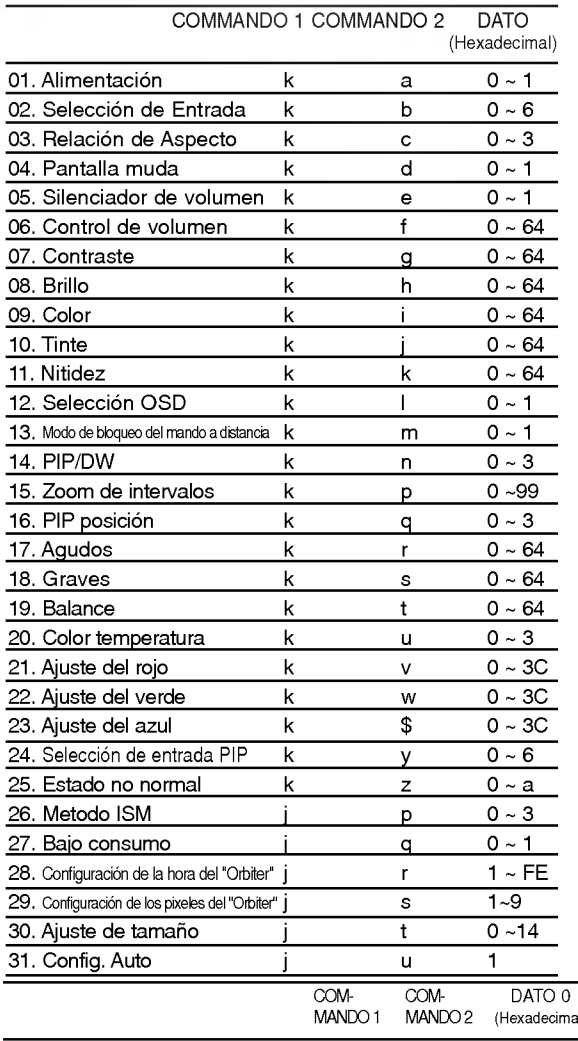

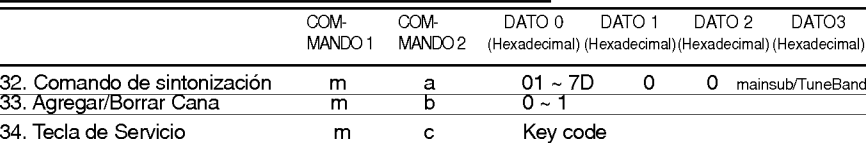

#### Protocolo de Transmisión / Recepción

#### **Transmisión**

? Codigo de Comunicacion : codigo ASCII

• Bit de parada: 1 bit

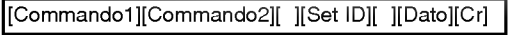

- \* [Commando 1]: Primer comando para controlar el set PDP. (jyk)
- \* [Commando 2]: Segundo comando para controlar el set PDP.
- \* [Set ID]: Puede ajustar Set ID para escoger el numero de ID del Monitor deseado en menú Especial. El rango de ajuste es <sup>1</sup> <sup>~</sup> 99. Set ID es indicado como decimal (1~99) en el menú y como Hexa decimal (0x0~0x63) en transmission/receiving protocol.
- \* [DATO]: Para transmitir los datos de comando.
- Transmite datos 'FF' para leer el estado del comando. \* [Cr]: Retorno
	- Código ASCII '0x0D'
- \* [ ]: Codigo ASCII 'espacio (0x20)'

#### Reconocimiento OK

[Commando2][ ][Set ID][ ][OK][Dato][x]

\* El Monitor transmite ACK (reconocimiento) basado en este formato cuando recibe datos normales. En este momento, si los datos son de modo de lectura de datos, indica los datos del estado presente. Si los datos son de modo de escritura de datos, regresa los datos del computador PC.

#### Reconocimiento Error

[Commando2][ ][Set ID][ ][NG][Dato][x]

- \* El Monitor transmite ACK (reconocimento) basado en este formato cuando recibe datos no normales de funciones no viables o errores de comunicación.
- Dato 1: Código ilegal
	- 2: Función no respaldada
	- 3: Espere mas tiempo

Manual de usuario 31

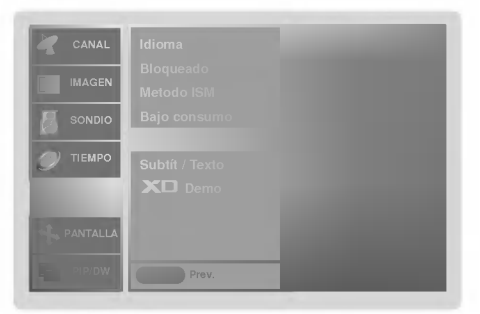

#### 01. Alimentacion (Command2:a)

G Para controlar el Encendido/Apagado del TV.

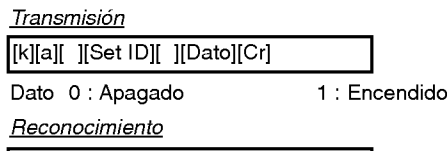

[a][ ][Set ID][ ][OK][Dato][x]

\* Si otras funciones transmiten datos 'FF' basados en este formato, el reconocimiento de retroalimentación de datos, presenta un estado acerca de cada función.

#### 02. Seleccion de entrada (Command2:b) (Entrada de imagen principal)

G Para seleccionar la fuente de entrada para el TV. También puede seleccionar una fuente de entrada usando el botón TV/VIDEO en el control remoto del TV. **Transmisión** 

## [k][b][ ][Set ID][ ][Dato][Cr]

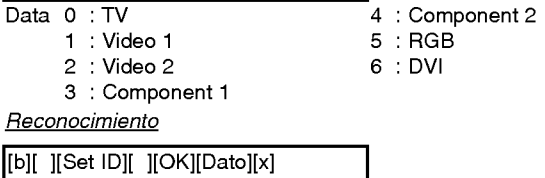

#### 03. Relación de Aspecto (Command2:c)

Para ajustar el formato de la pantalla. Tambien puede ajustar el formato de la pantalla usando el botón ARC (Control de Relación de Aspecto) en el control remoto o en el menú Pantalla.

#### **Transmisión**

#### [k][c][ ][Set ID][ ][Dato][Cr]

- Data 0 : Pantalla normal (4:3)
	- <sup>1</sup> : Pantalla ancha (16:9)
		- 2 : Horizonte
	- 3:Zoom

Reconocimiento

[c][ ][Set ID][ ][OK][Dato][x]

#### 04. Pantalla muda (Command2:d)

G Para seleccionar el encendido/apagado de la pantalla muda.

#### **Transmisión**

#### [k][d][ ][Set ID][ ][Dato][Cr]

Dato 0 : Encendido de pantalla muda (Sin imagen) <sup>1</sup> : Apagado de pantalla muda (Con imagen)

#### **Reconocimiento**

[d][ ][Set ID][ ][OK][Dato][x]

#### 32 Plasma TV

#### 05. Silenciador de Volumen (Command2:e)

 $\blacktriangleright$  Para controlar el encendido/apagado del silenciador de volumen, Tambien puede ajustar el silenciador utilizando el botón MUTE en el control remoto.

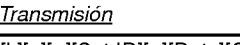

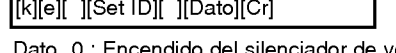

- enciador de volumen (Sin volumen)
- <sup>1</sup> : Apagado del silenciador de volumen (Con volumen)

**Reconocimiento** 

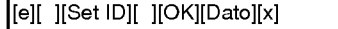

#### 06. Control de volumen (Command2:f)

 $\blacktriangleright$  Para ajustar el volumen.

Tambien puede ajustar el volumen con los botones de volumen en el control remoto.

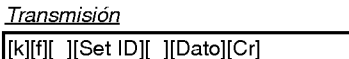

Dato Min: 0 ~ Máx: 64

\* Refierase a 'Mapeo de los datos reales 1' como se muestra abajo.

**Reconocimiento** 

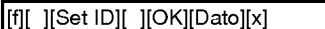

#### 07. Contraste (Command2:g)

Para ajustar el contraste de la pantalla.<br>También puede ajustar el contraste en el menú imagen.

**Transmisión** 

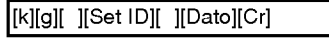

Dato Min: 0 ~ Máx: 64

\* Refierase a 'Mapeo de los datos reales 1' como se muestra abajo.

**Reconocimiento** 

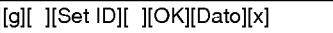

#### 08. Brillo (Command2:h)

Para ajustar el brillo de la pantalla. También puede ajustar el brillo en el menú Imagen.

**Transmisión** 

[k][h][ ][Set ID][ ][Dato][Cr]

Dato Min:0~Max:64

\* Refierase a 'Mapeo de los datos reales 1' como se muestra abajo.

#### Reconocimiento

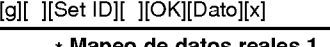

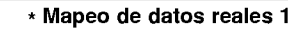

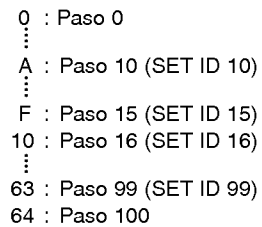

- Para ajustar el color de la pantalla. También puede ajustar el color en el menú Imagen.
- **Transmisión**

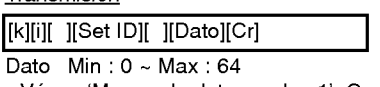

\* Vease 'Mapeo de datos reales <sup>1</sup>'. Consulte p.32. Reconocimiento

[i][ ][Set ID][ ][OK][Dato][x]

#### 10. Tinte (Command2:j)

<sup>G</sup> Para ajustar el tinte de la pantalla. Tambien puede ajustar el tinte en el menu Imagen.

#### **Transmisión**

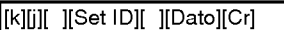

#### Dato Rojo: 0 ~ Verde: 64

\* Vease 'Mapeo de datos reales <sup>1</sup>'. Consulte p.32.

#### Reconocimiento

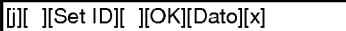

#### 11. Nitidez (Command2:k)

 $\blacktriangleright$  Para ajustar la nitidez de la pantalla. También puede ajustar la nitidez en el menú Imagen.

#### Transmision

[k][k][ ][Set ID][ ][Data][Cr]

Dato Min: 0 ~ Máx: 64

\* Vease 'Mapeo de datos reales <sup>1</sup>'. Consulte p.32.

**Reconocimiento** 

[k][ ][Set ID][ ][OK][Dato][x]

#### 12. Seleccion OSD (Command2:l)

G Para seleccionar OSD (On Screen Display) encendido/apagado.

#### **Transmisión**

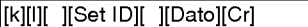

Dato 0: Apagado de OSD 1: Encendido de OSD

**Reconocimiento** 

[l][ ][Set ID][ ][OK][Dato][x]

- 13. Modo de bloqueo del mando a distancia (Command2:m)
- Para bloquear los mandos del panel frontal en el monitor y en el mando a distancia.

**Transmisión** 

#### [k][m][ ][Set ID][ ][Dato][Cr]

Data 0: Bloquear Apagado 1: Bloquear Encendido

#### **Reconocimiento**

[m][ ][Set ID][ ][OK][Dato][x]

\* Si no esta utilizando el control remoto, ajuste este modo. Cuando main power is on/off, el candado del control remoto es liberado.

#### 14. PIP / DW (Command2:n)

- G Para controlar las funciones de "imagen dentro de la imagen" (PIP)/DW (Double Window).
	- También se puede controlar las funciones PIP/DW con el botón de imagen PIP o DW del mando a distancia o desde el menú PIP/DW. Transmision

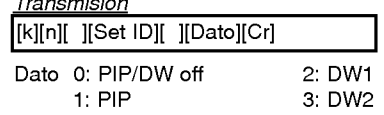

#### Reconocimiento

[n][ ][Set ID][ ][OK][Dato][x]

#### 15. Zoom de intervalos (Command2:p)

Para operar la función split zoom.

#### **Transmisión**

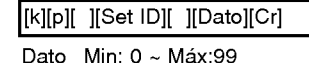

\* Vease 'Mapeo de datos reales <sup>2</sup>'.

#### Reconocimiento

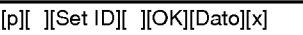

#### \* Mapeo de datos reales 2

- 0 : Restablecer split zoom
- 21: Selección 1 de split zoom 2
- 24: Selección 4 de split zoom 2
- 41: Selección 1 de split zoom 4
- 42: Selección 2 de split zoom 4
- 44: Selección 4 de split zoom 4 45: Seleccion 5 de split zoom 4
- 91: Selección 1 de split zoom 9
- 
- 99: Seleccion 9 de split zoom 9

#### 16. Posición de PIP (Command2:q) Para seleccionar la posición de la sub imagen para PIP.

También puede ajustar la posición de la sub imagen utilizando el botón de WIN.POSITION en el control remoto o en el menú PIP/DW.

#### **Transmisión**

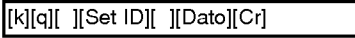

- Dato 0 : Derecha abajo en pantalla
	- <sup>1</sup> : Izquierda abajo en la pantalla
		- 2 : Izquierda arriba en la pantalla
		- 3 : Derecha arriba en la pantalla

#### Reconocimiento

#### [q][ ][Set ID][ ][OK][Dato][x]

17. Agudos (Command2:r)

- $\blacktriangleright$  Para ajustar los agudos.
- También puede ajustar los agudos en el menú Sonido.

#### Transmision

[k][r][ ][Set ID][ ][Dato][Cr]

- Dato Min: 0 ~ Máx: 64
- \* Vease 'Mapeo de datos reales <sup>1</sup>'. Consulte p.32.

#### Reconocimiento

[r][ ][Set ID][ ][OK][Dato][x]

#### 18. Graves (Command2:s)

#### <sup>\*</sup> Para ajustar los graves.

También puede ajustar los graves en el menú Sonido.

#### **Transmisión**

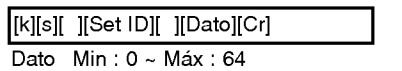

\* Vease 'Mapeo de datos reales <sup>1</sup>'. Consulte p.32.

#### **Reconocimiento**

[s][ ][Set ID][ ][OK][Dato][x]

#### 19. Balance (Command2:t)

- Para ajustar el balance.
- También puede ajustarse el balance en el menú Sonido.

#### **Transmisión**

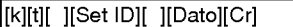

Dato Min: 0 ~ Máx: 64

\* Vease 'Mapeo de datos reales <sup>1</sup>'. Consulte p.32.

#### **Reconocimiento**

[t][ ][Set ID][ ][OK][Dato][x]

#### 20. Temperatura de color (Command2:u)

Para ajustar la temperatura de color. También puede ajustar ACC en el menú Imagen.

#### **Transmisión**

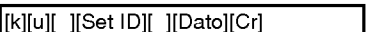

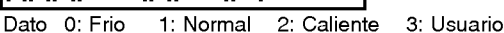

#### Reconocimiento

[u][ ][Set ID][ ][OK][Dato][x]

#### 21. Ajuste del rojo (Command2:v)

Para ajustar el rojo en temperatura de color.

**Transmisión** 

[k][v][ ][Set ID][ ][Dato][Cr]

- Dato Min: 0 ~ Máx: 3C
- \* Refierase a 'Mapeo de los datos reales 3' como se muestra abajo.

Reconocimiento

[v][ ][Set ID][ ][OK][Dato][x]

#### 22. Ajuste del verde (Command2:w)

Para ajustar el verde en temperatura de verde.

**Transmisión** 

[k][v][ ][Set ID][ ][Dato][Cr]

Dato Min: 0 ~ Máx: 3C

\* Refierase a 'Mapeo de los datos reales 3' como se muestra abajo.

**Reconocimiento** 

[w][ ][Set ID][ ][OK][Dato][x]

#### 23. Ajuste del azul (Command2:\$)

G Para ajustar el azul en temperatura de verde.

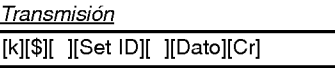

Dato Min: 0 ~ Máx: 3C

\* Refierase a 'Mapeo de los datos reales 3' como se muestra abajo.

Reconocimiento

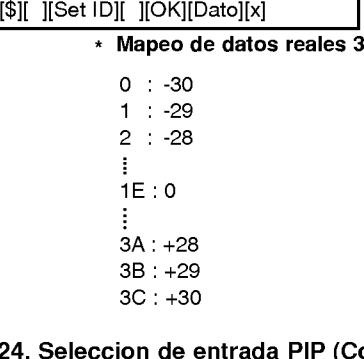

#### 24. Seleccion de entrada PIP (Command2:y)

Para seleccionar la fuente de entrada para la sub imagen en el modo PIP.

**Transmisión** 

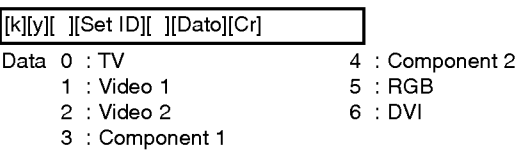

Reconocimiento

[y][ ][Set ID][ ][OK][Dato][x]

#### 25. Estado no normal (Command2:z)

Para reconocer un estado no normal.

**Transmisión** 

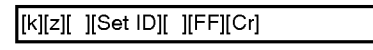

Dato FF: Leer

#### **Reconocimiento**

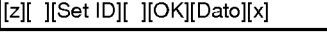

- Dato 0: Normal (encendido y señal existente)
	- 1: No señal (encendido).
		- 2: Apagar el monitor a través del control remoto.
		- 3: Apagar el monitor a través de la función temporizador para dormir.
		- 4: Apagar el monitor a través de la función RS-232C.
	- 5: 5V caida.
	- 6: AC caida.
	- 7: Apagar el monitor a través de la función Alarma del abanico.
	- 8: Apagar el monitor a través de la función time off.
	- 9: Apagar el monitor a través de la función auto off.
	- a: Apagar el monitor a través de la función time On.

(A menos que cualquier boton sea presionado dentro de las dos horas siguientes de haberse encendido la TV utilizando la función de encendido del temporizador, la TV se apagará automáticamente.)

\* Esta funcion es de "solo lectura".

#### 26. Metodo ISM (Command2:p)

G Para evitar que haya una imagen fija en la pantalla.

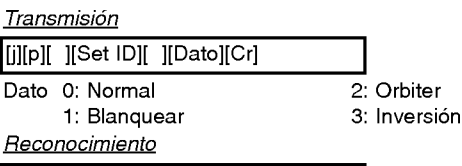

[p][ ][Set ID][ ][OK][Dato][x]

#### 27. Bajo consumo (Command2:q)

G Para controlar el encendido/apagado de Consumo Bajo.

**Transmisión** 

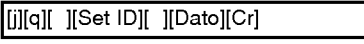

Dato 0: Bajo consumo off 1: Bajo consumo on

**Reconocimiento** 

[q][ ][Set ID][ ][OK][Dato][x]

#### 28. Configuración de la hora del "Orbiter" (Command2:r)

G Para ajustar el tiempo de funcionamiento del "Orbiter".

**Transmisión** 

[j][r][ ][Set ID][ ][Dato][Cr]

Dato Min: 1 ~ Máx: FE

#### **Reconocimiento**

[r][ ][Set ID][ ][OK][Dato][x]

- 29. Configuración de los pixeles del "Orbiter" (Command2:s)
- Para ajustar el número de pixeles en la función "Orbiter" **Transmisión**

[j][s][ ][Set ID][ ][Dato][Cr]

Dato Min: 0 ~ Máx: 9

**Reconocimiento** 

[s][ ][Set ID][ ][OK][Dato][x]

- 30. Ajuste de tamaño para Imagen Doble (Command2:t)
- Para ajustar el tamaño de la imagen principal en el modo de imagen doble.

**Transmisión** 

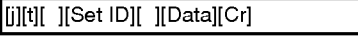

Dato Min: 0 ~ Máx: 14

\* Vease "Correspondencia de datos reales 1" Consulte p.32.

#### Reconocimiento

[t][ ][Set ID][ ][OK][Dato][x]

## 31. Configure. Auto (Command2:u)

Automáticamente ajusta la posición de la imagen y elimina cualquier temblor de la imagen. RGB (PC) único modo

<u>Transmisión</u>

[j][u][ ][Set ID][ ][Dato][Cr]

Dato 1: Para determinar.

#### **Reconocimiento**

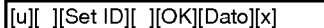

#### 32. Comando de sintonización (Tune command) (Command: m a)

Ajusta el canal a los siguientes números físicos **Transmisión** 

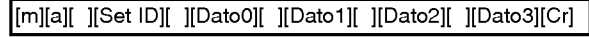

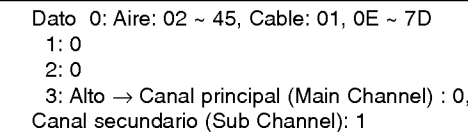

Bajo  $\rightarrow$  Aire: 0, CATV: 1

#### Reconocimiento

[a][ ][Set ID][ ][OK][Dato0][ ][Dato1][ ][Dato2][ ][Dato3][x]

#### 33. Agregar/Borrar Canal (Channel Add/Del) (Command: m b)

 $\blacktriangleright$  Para agregar o borrar canales

#### **Transmisión**

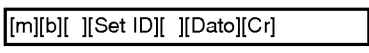

Data 0: Memorizar canal (Channel Memory) 1: Borrar canal (Channel Erase)

#### Reconocimiento

[b][ ][Set ID][ ][OK][Dato][x]

#### 34. Tecla de servicio (Key) (Command: m c)

Para enviar código de IR (a través de tecla de control remoto).

Transmision

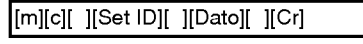

Dato Código de tecla (Key code): Ver página 37.

#### **Reconocimiento**

[c][ ][Set ID][ ][OK][Dato][x]

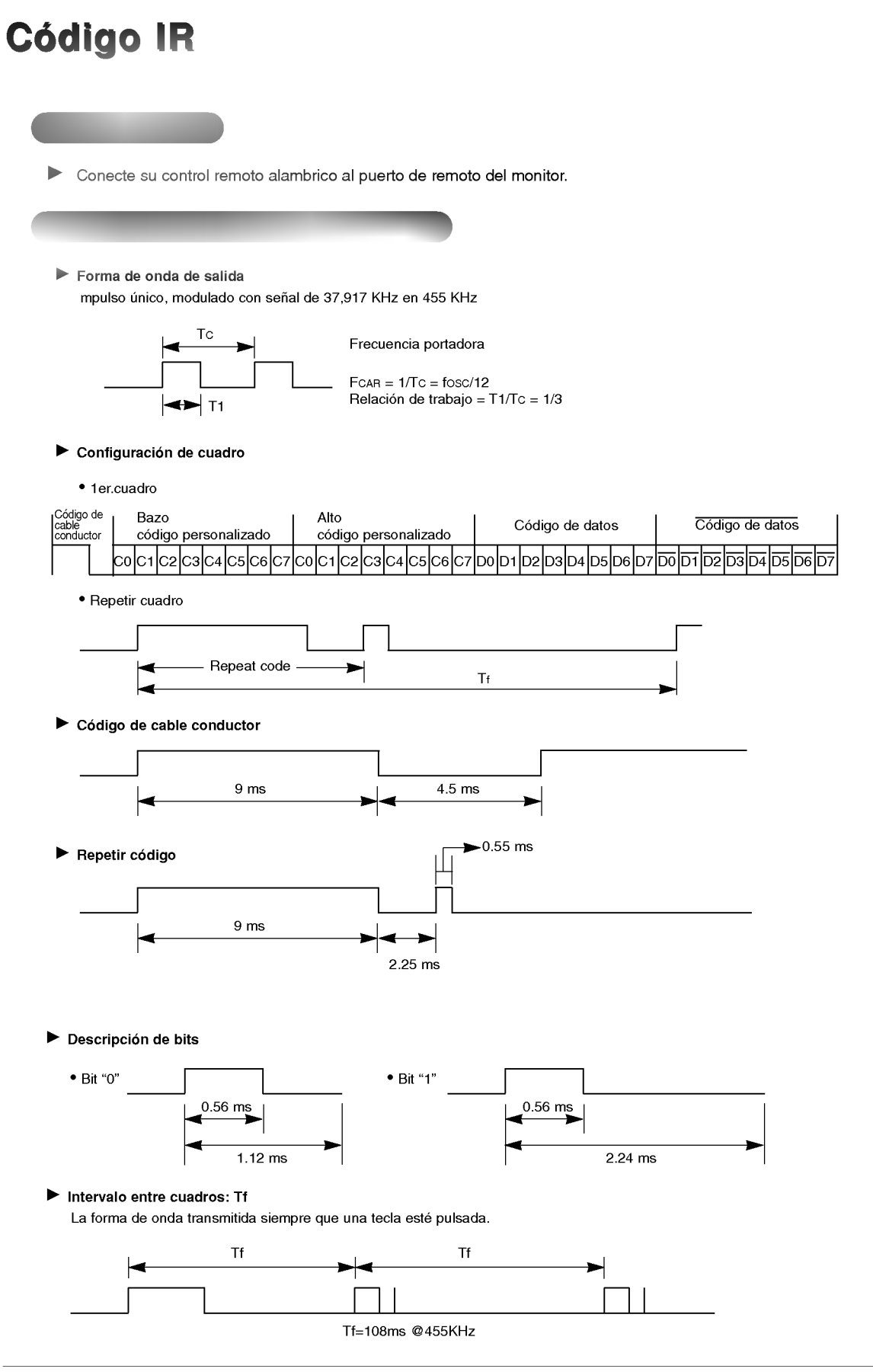

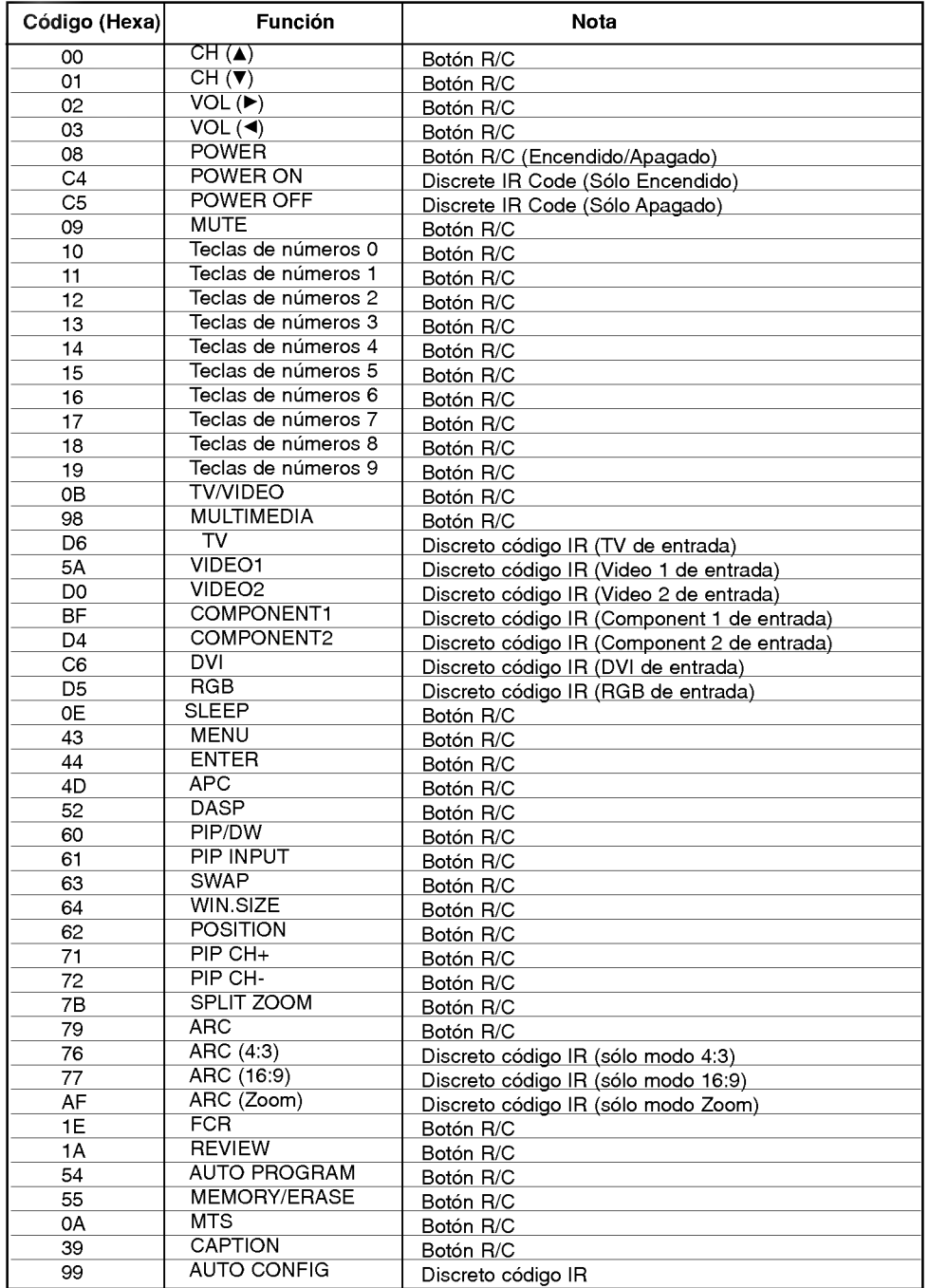

## Lista de verificación de problemas

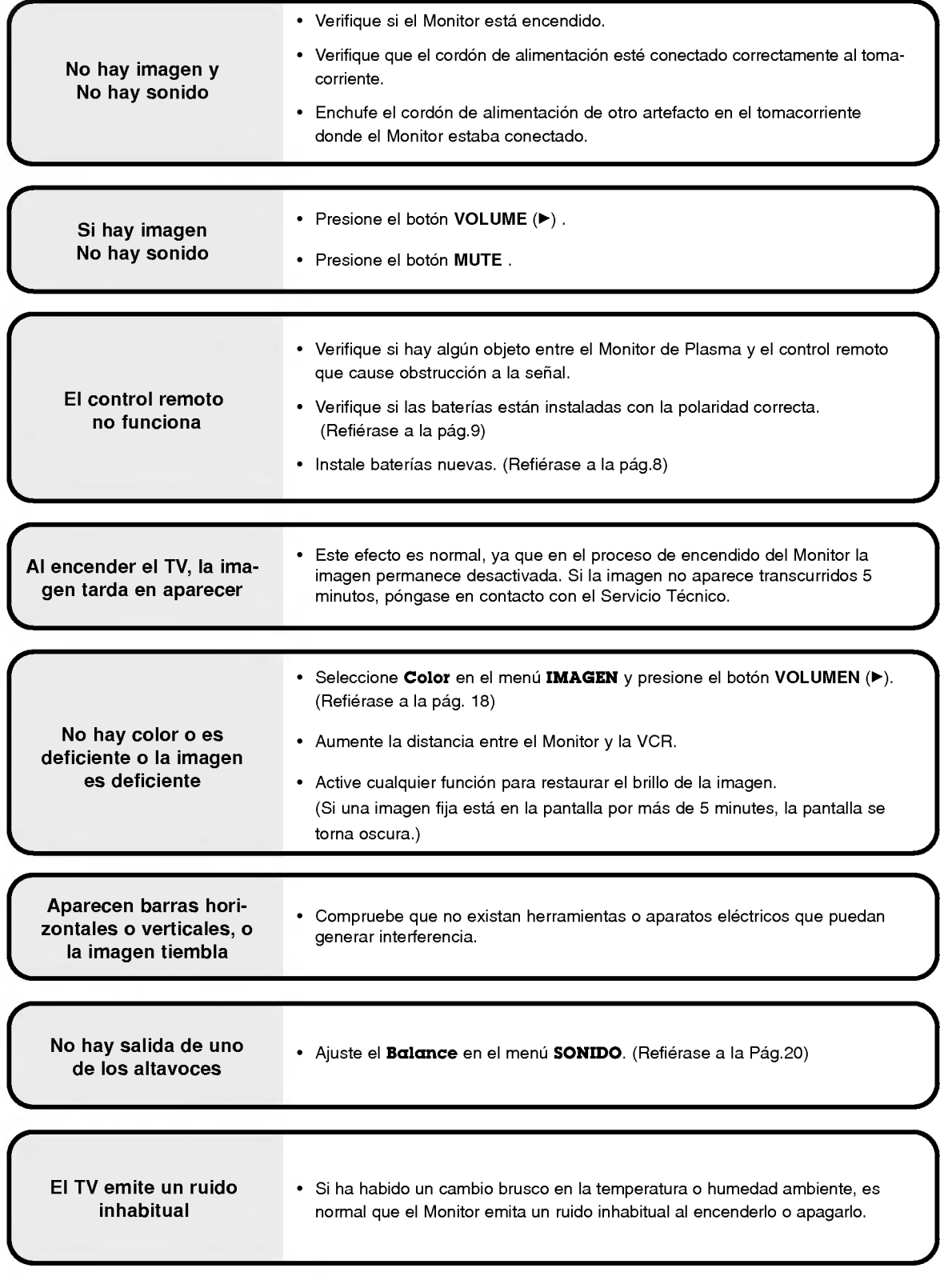

## Especificaciones del producto

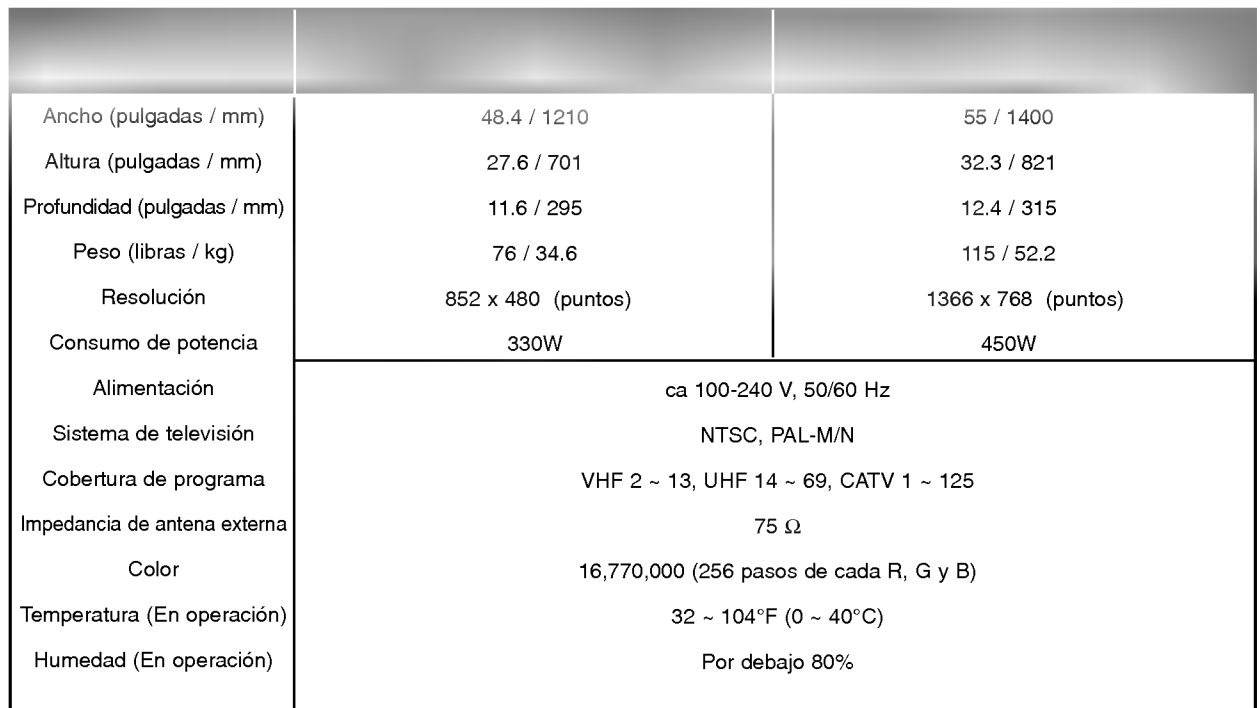

• Las especificaciones mostradas arriba pueden cambiar sin ningún aviso para mejora en la calidad.